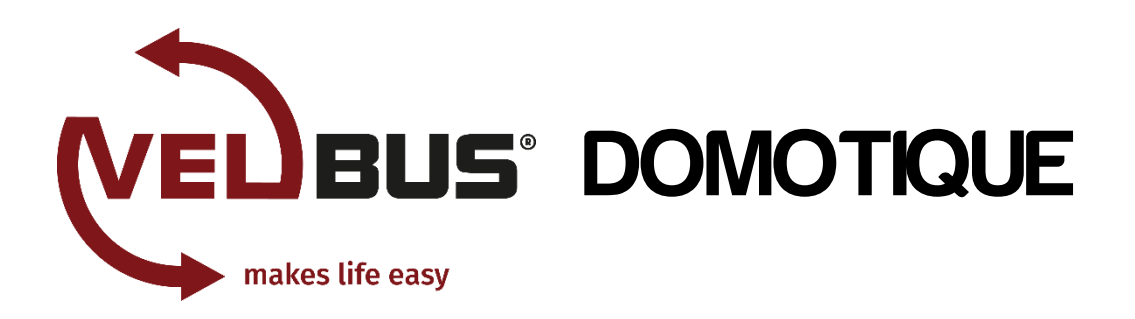

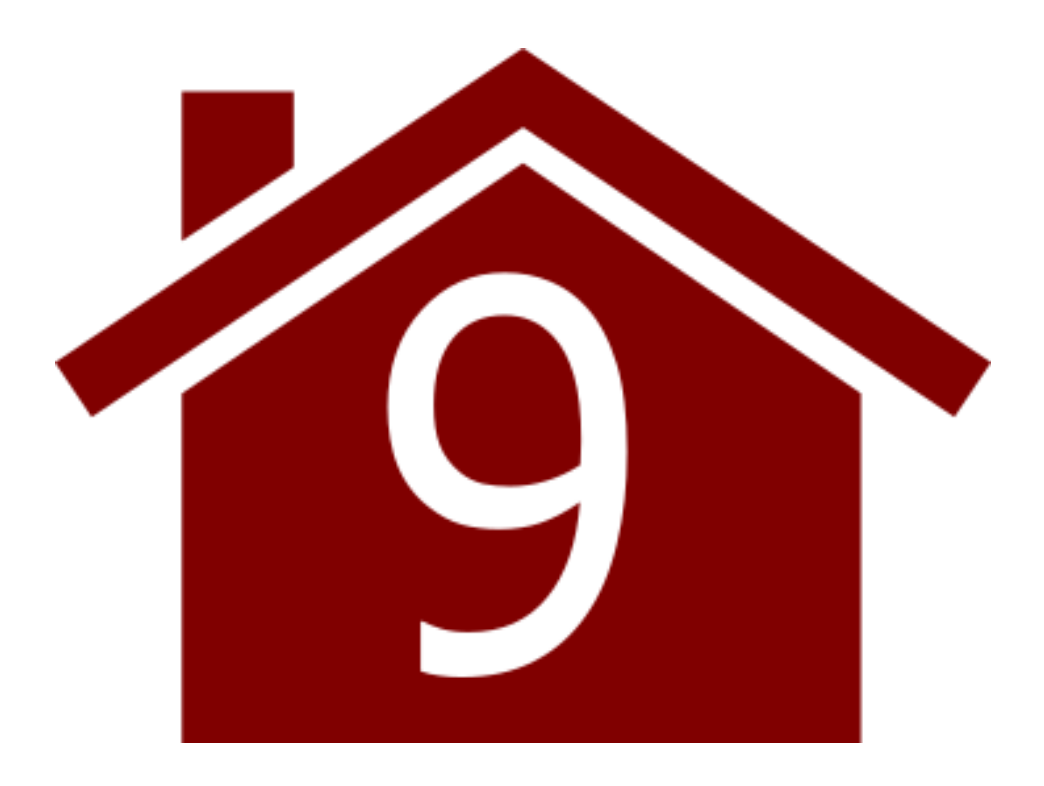

# Guide d'installation

Partie 2 : Configuration

v. 2015/08/04

Velbuslink est actualisé régulièrement. Les captures d'écran dans ce document sont à titre indicatif uniquement et peuvent<br>différer de la version récente de Velbuslink.

© 2015 Velbus

### **GUIDE D'INSTALLATION VELBUS**

## **Contenu**

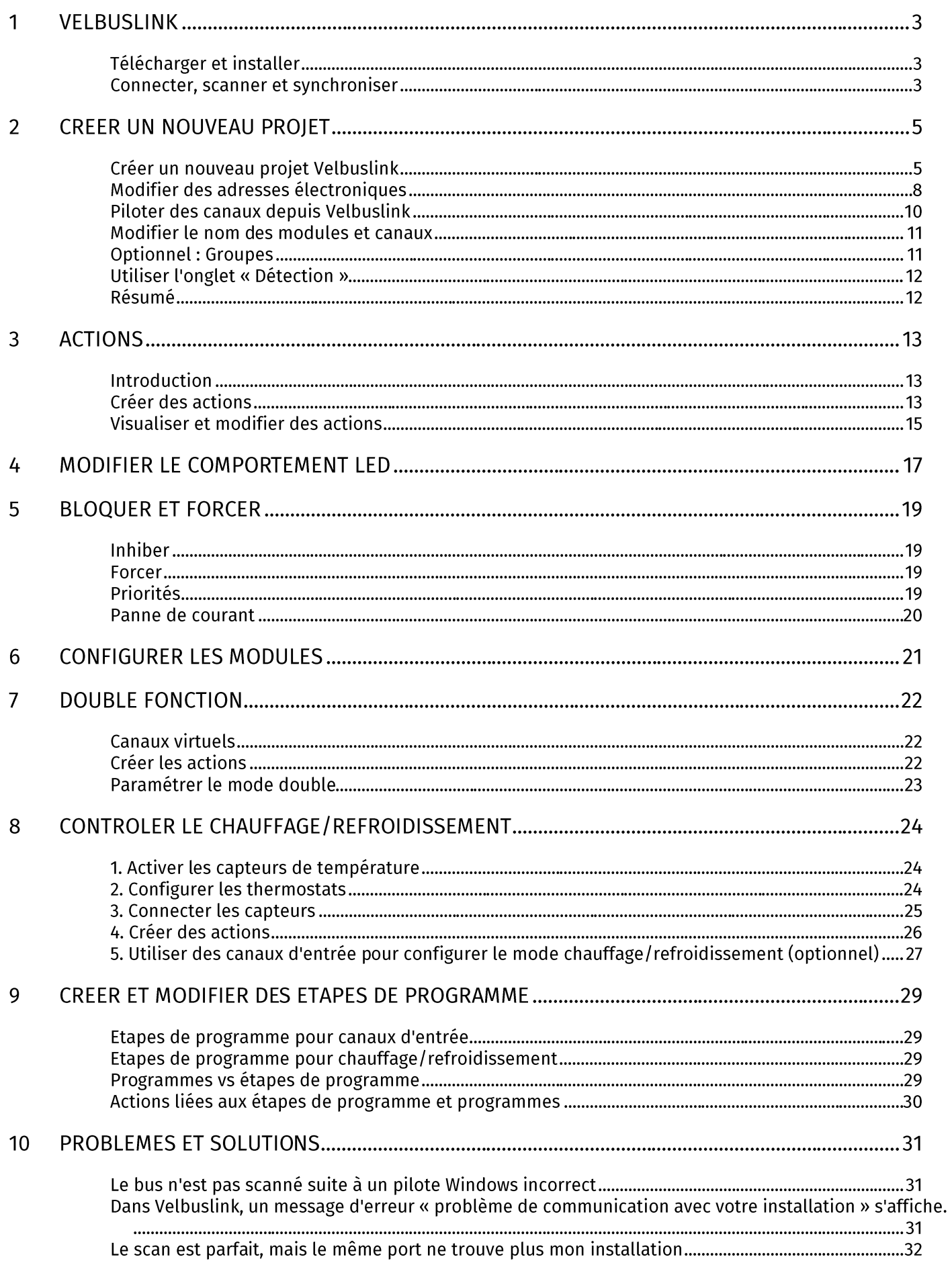

Le scan est complété et je vois passer les adresses progressivement de 00 jusqu'à FF mais sans résultat

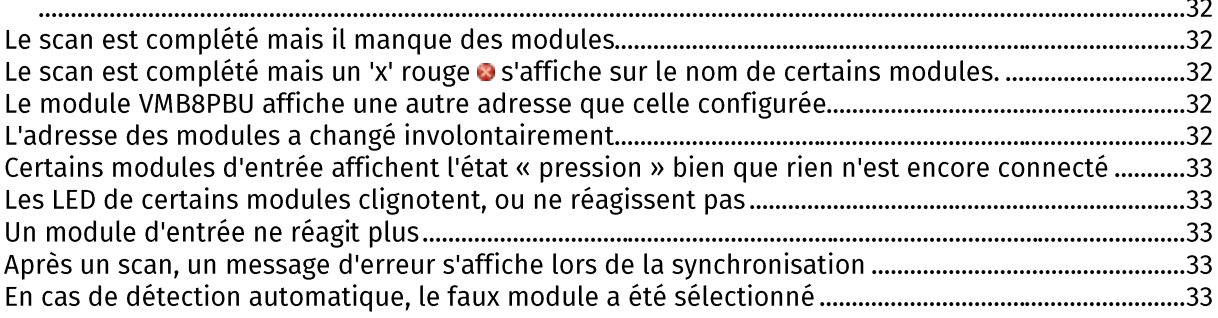

## 1 VELBUSLINK

Ce guide décrit la configuration des modules dans un système domotique Velbus. Pour plus d'informations sur le matériel Velbus (installation des modules et câblage), voir « Guide d'installation, Partie 1: Matériel et câblage ».

## **TELECHARGER ET INSTALLER**

Velbuslink est le logiciel de configuration de Velbus. Ce logiciel est disponible gratuitement sur www.velbus.eu. Pour l'installer sur votre PC (Windows uniquement), double-cliquez sur le fichier d'installation et suivez la procédure d'installation.

Vérifiez régulièrement la disponibilité de nouvelles mises à jour, dans lesquelles les modules les plus récents sont intégrés, et de nouvelles fonctionnalités peuvent être disponibles. Vous pouvez vous inscrire au bulletin d'informations Velbus/mises à jour pour recevoir automatiquement des notifications par e-mail.

## CONNECTER, SCANNER ET SYNCHRONISER

Il est important de comprendre les trois concepts de base de Velbuslink : connecter, scanner et synchroniser,

### Connecter

Connecter **et dans Velbuslink signifie** : établir une connexion entre le programme Velbuslink et les modules Velbus à travers une interface USB/RS-232<sup>1</sup>, le serveur Home Center VMBHIS ou un serveur TCP/IP.

Velbuslink peut également être utilisé sans être connecté aux modules. Le cas échéant, les modifications effectuées sont sauvegardées dans le fichier de projet Velbuslink (stocké sur PC). Elles pourront être envoyées vers les modules, une fois que la connexion a été établie.

### Scanner

Lorsque Velbuslink scanne l'installation ..., une copie virtuelle des modules est créée sur le PC.

Ces modules virtuels peuvent être configurés et programmés dans l'interface graphique de Velbuslink. P. ex. pour fermer un relais par un bouton, une action « Marche/Arrêt » dans Velbuslink est créée entre le canal bouton et le canal relais.

### Synchroniser

En transférant le fichier de projet Velbuslink (ou parties du fichier) vers les modules (synchroniser  $\mathbf{U}$ ), ces actions et autres réglages sont enregistrés dans la mémoire des modules.

Synchroniser peut être effectué dans les deux sens : lire et écrire (voir ci-dessous).

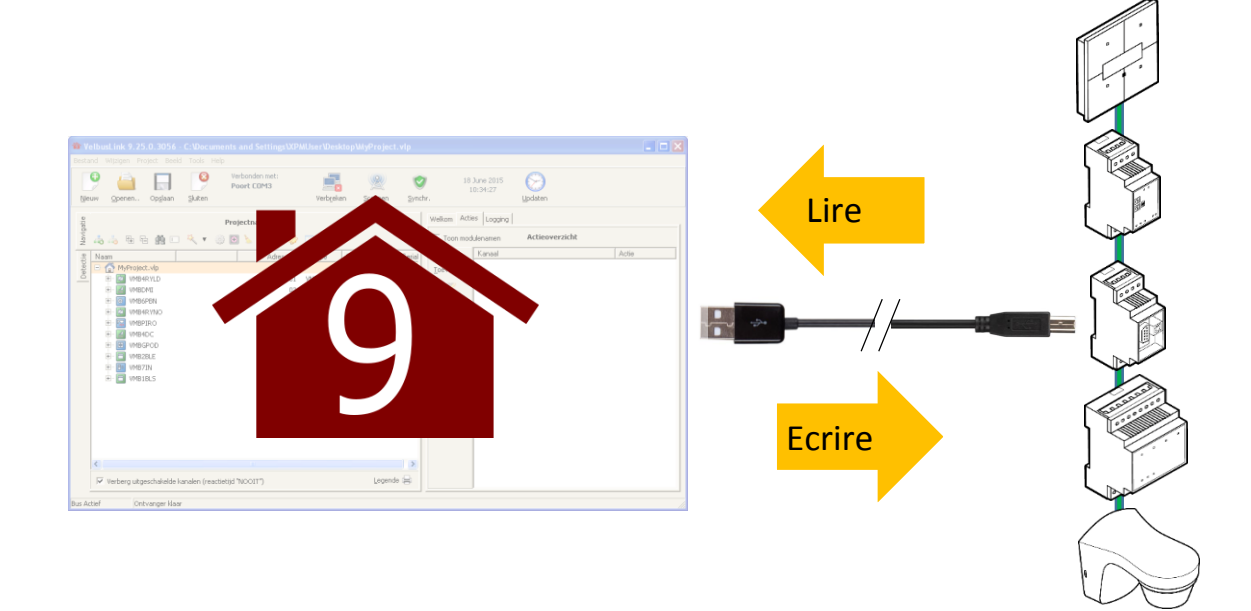

<sup>&</sup>lt;sup>1</sup> VMBRSUSB, VMB1USB ou VMB1RS

Dans Velbuslink, lire signifie : copier le contenu des modules vers le PC. Ecrire signifie : copier le projet Velbuslink du PC vers les modules.

### Toujours commencer par connecter - scanner - synchroniser

A chaque fois que vous démarrez Velbuslink, veillez d'abord à connecter et scanner au et synchroniser (l'(lire), avant de<br>continuer. De cette manière vous êtes sûr que l'affichage dans Velbuslink correspond au contenu des

## 2 CREER UN NOUVEAU PROJET

## **CREER UN NOUVEAU PROJET VELBUSLINK**

Dans ce qui suit, nous partons de la situation où Velbuslink est connecté au système Velbus depuis un câble USB. Assurez-vous que les modules Velbus ne sont pas en mode erreur (LED clignotantes). En cas de problèmes, consultez « Problèmes et solutions » à la p. 31 avant de continuer.

Après l'installation et le démarrage de Velbuslink, cliquez sur Nouveau ou Nouveau projet pour démarrer l'assistant qui vous guidera dans la création d'un nouveau projet.

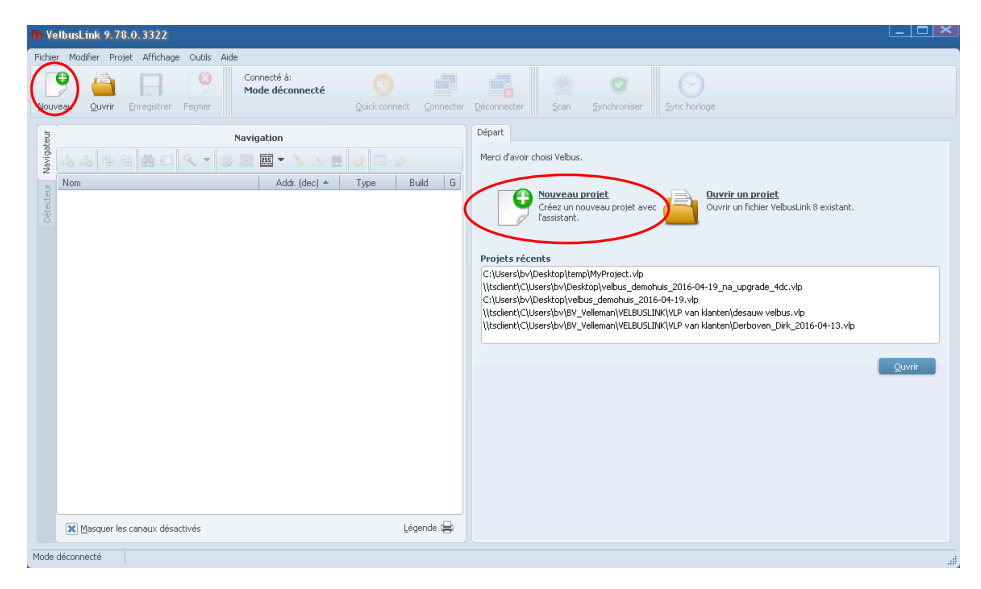

Choisissez un nom de fichier et dossier pour le projet. Cliquez sur Suivant.

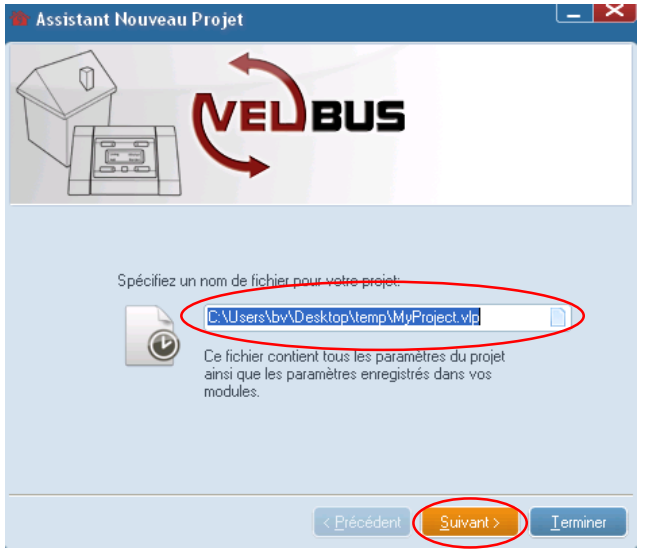

Sélectionnez Connecter à l'installation existante et cliquez sur Suivant.

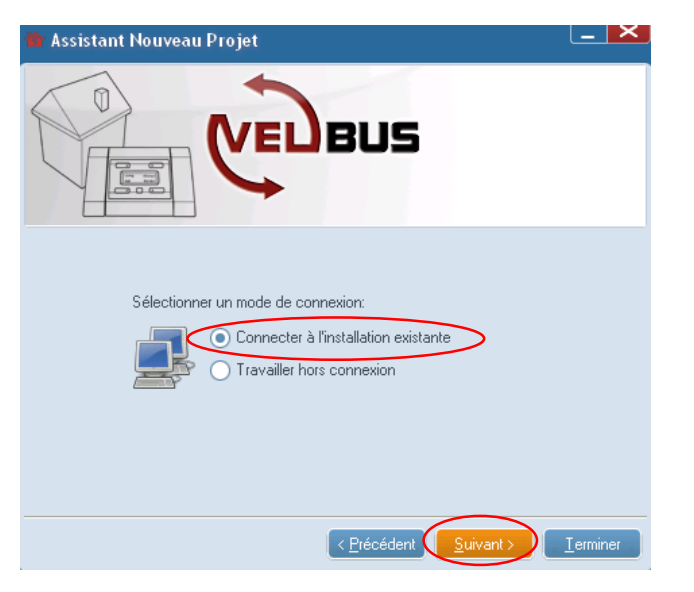

Sélectionnez Connexion directe (RS232, USB) et cliquez sur Suivant.

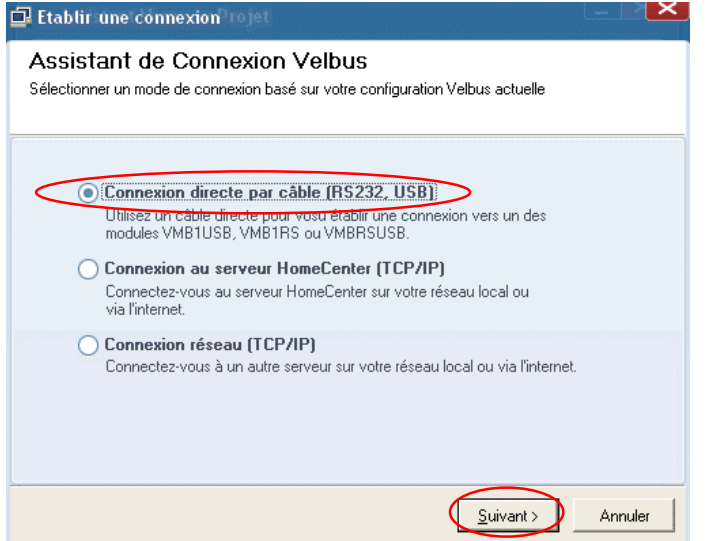

Le port USB auquel est connecté le module USB Velbus, est détecté automatiquement. Appuyez sur Compléter. Le PC est connecté aux modules.

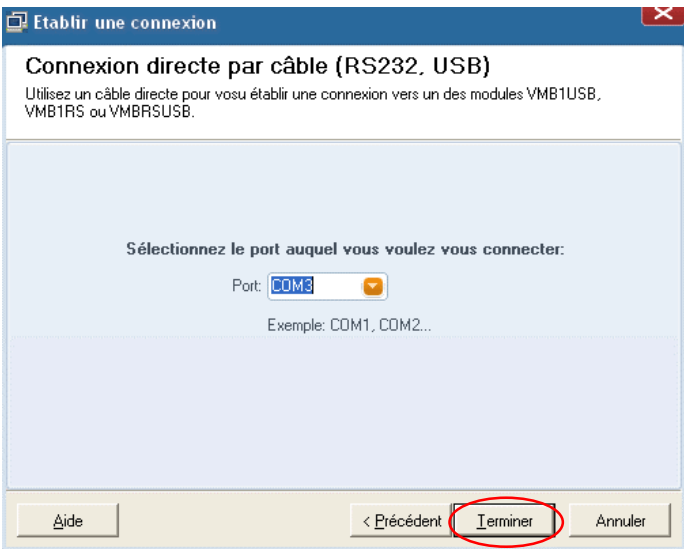

Dans la fenêtre suivante, cliquez à nouveau sur Suivant. Velbuslink recherche les modules connectés. Une fenêtre contextuelle s'affiche avec une barre de progression.

### **GUIDE D'INSTALLATION VELBUS**

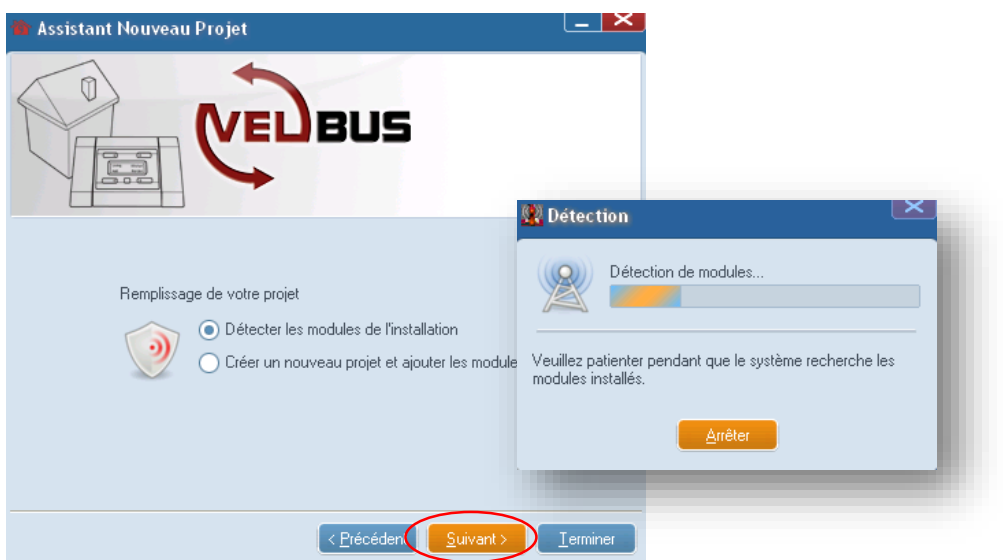

Une fois la recherche terminée, il vous sera demandé si vous voulez lire la mémoire des modules, ou créer un nouveau projet. Il<br>est conseillé d'utiliser les paramètres par défaut (détecter les modules de l'installation). D

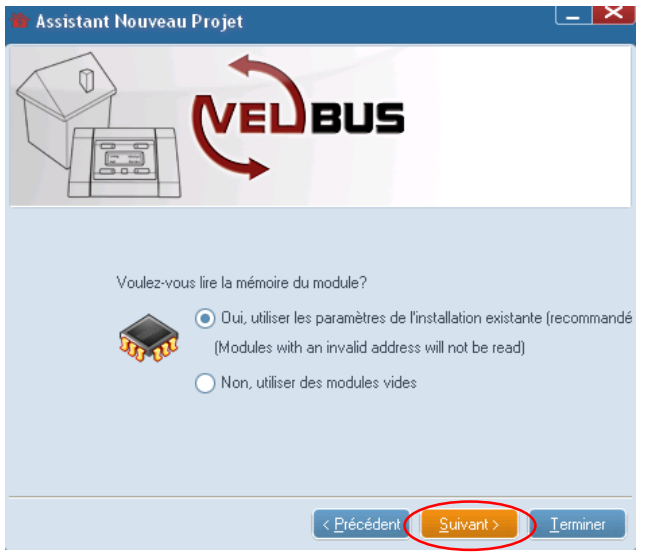

Après la lecture, une fenêtre s'affiche indiquant que le nouveau projet a été créé avec succès. Cliquez sur Compléter pour commencer la configuration du système Velbus.

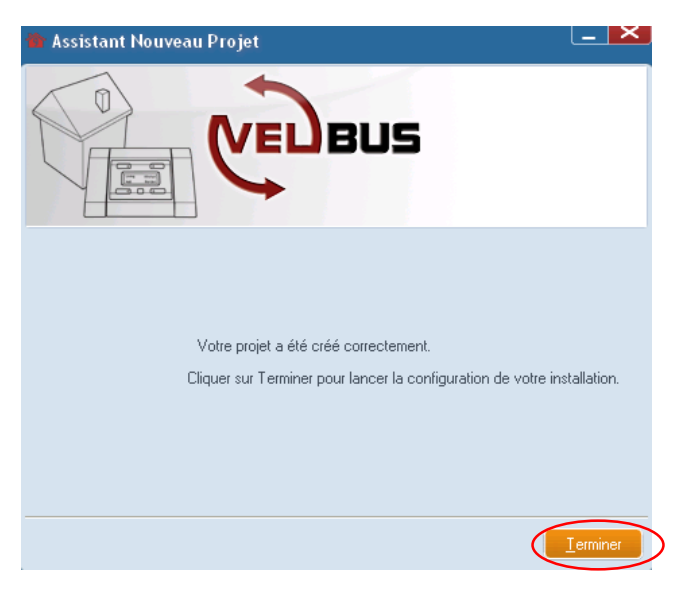

## MODIFIER DES ADRESSES ELECTRONIQUES

### La notation hexadécimale vs la notation décimale

Dans Velbuslink, les adresses peuvent être affichées sous forme hexadécimale (00-FF) ou décimale (0-255). Dans le présent mode d'emploi, la notation hexadécimale est utilisée.

L'adresse hexadécimale FF est identique à l'adresse décimale 255, mais s'affiche différemment. Il en va de même pour les valeurs hexadécimale 1A et décimale 11, etc. Velbuslink peut être configuré pour afficher des adresses sous forme hexadécimale ou décimale (au choix de l'utilisateur, menu Affichage ou bouton 国)

Tous les modules Velbus doivent avoir une adresse unique entre 01 et FE (hexadécimal) ou entre 1 et 254 (décimale). Les adresses 00 et FF (hexadécimal), ou 0 et 255 (décimal) sont réservées au système. Elles ne peuvent pas être utilisées pour des modules **Velbus actifs.** 

Lors d'une nouvelle installation, un point d'exclamation <sup>o</sup> s'affiche à côté des modules, puisque la plupart des modules n'ont pas (encore) d'adresse valide<sup>2</sup>. Les modules ont tous la même adresse FF par défaut. Le point d'exclamation vous indique que les adresses sont utilisées plusieurs fois, ce qui n'est pas autorisé dans Velbus.

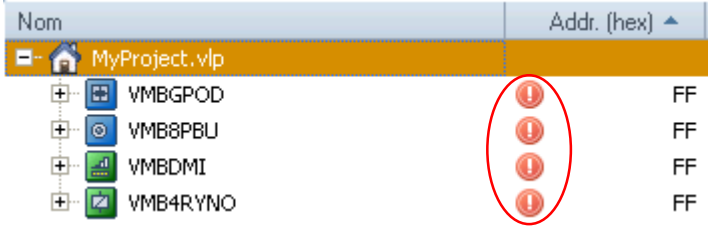

Vous devez donc avant tout attribuer une adresse valide aux modules.

Cliquez sur un module quelconque et ensuite sur l'icône « gestion d'adresses »  $\bullet$ .

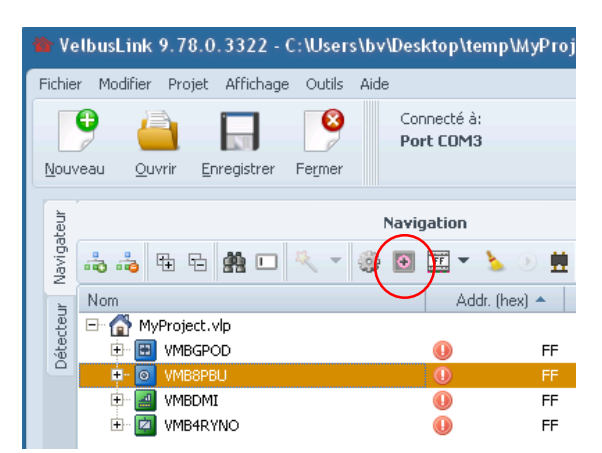

### Détection automatique

La fenêtre Gestion des adresses affiche les modules connectés et leur adresse actuelle. Actuellement, vous ne savez pas encore quel module dans Velbuslink correspond au module réel dans votre installation. Cela n'est pas nécessaire, puisque Velbus dispose d'une fonction détection automatique.

Attention : utilisez cette fonction uniquement s'il n'y a pas de doubles adresses (à l'exception de FF) dans l'installation. Le cas échéant, changez les adresses en double en des adresses encore libres ou en FF.

Pour activer la détection automatique, cocher l'option Sélectionner automatiquement les modules détectés. Veillez également à cocher les cases du filtre (à droite de la fenêtre) qui correspondent au type(s) de module(s) que vous souhaitez détecter.

<sup>&</sup>lt;sup>2</sup> Les modules de première génération (avec interrupteurs rotatifs pour adressage) doivent être adressés préalablement. Les modules actuels sont toujours adressables électroniquement via Velbuslink.

#### **GUIDE D'INSTALLATION VELBUS**

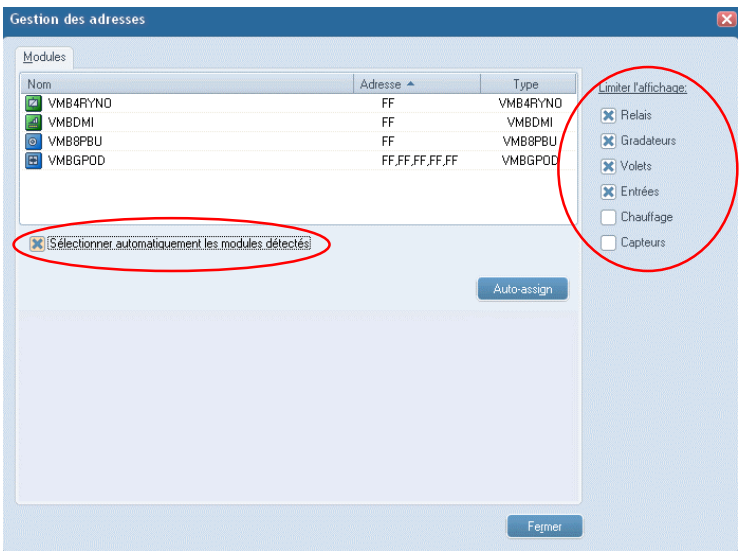

Maintenant, si vous actionnez un module (p. ex. en appuyant sur un bouton-poussoir, ou sur le bouton local d'un module pour rail DIN), celui-ci s'affichera automatiquement dans la fenêtre Gestion des adresses. En même temps, la détection automatique est désactivée pour éviter toute confusion lorsqu'un autre canal serait activé involontairement.

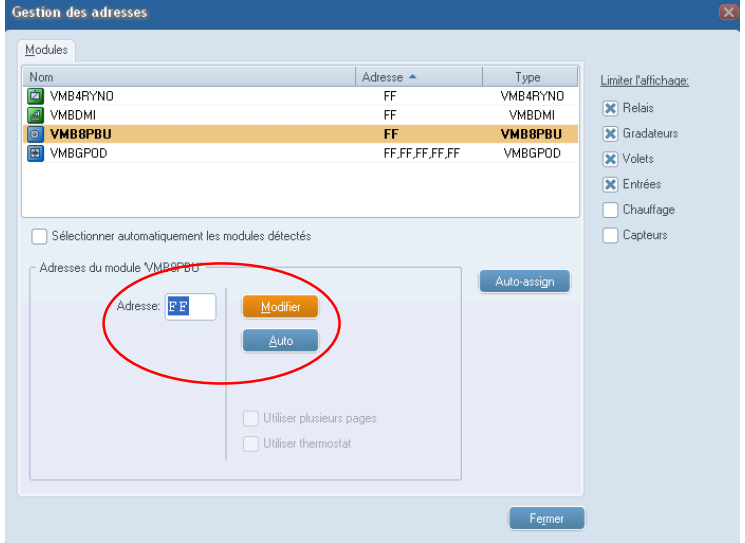

Saisissez une valeur valide entre 01 et FE (hexadécimal) ou entre 01 et 254 (décimal) dans le champ Adresse. Pour attribuer automatiquement la première adresse libres, utilisez le bouton Auto.

A ce point, il est également possible de modifier le nom du module en cliquant sur le module et en saisissant un autre nom (voir ci-dessous).

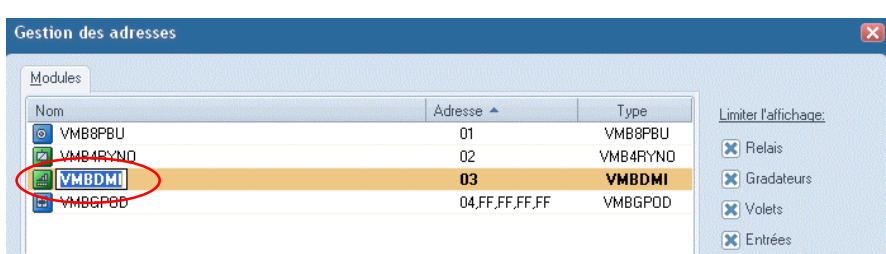

### Cliquez sur Modifier pour confirmer.

La nouvelle adresse est enregistrée immédiatement dans le module, même sans synchroniser. Les adresses peuvent également être modifiées par la suite, sans affecter le fonctionnement du système.

Attribuez une adresse unique à tous les modules connectés (01-FE hexadécimal ou 0-254 décimal).

### Manuellement

Il est également possible de régler les adresses sans détection automatique. Pour cela, décochez l'option Sélectionner automatiquement après détection, sélectionnez manuellement un module dans la fenêtre Gestion des adresses et modifiez l'adresse.

Lorsque tous les modules ont une adresse unique, fermez la fenêtre Gestion des adresses et vérifiez s'il n'y a plus de points d'exclamation affichés la dans la fenêtre de navigation.

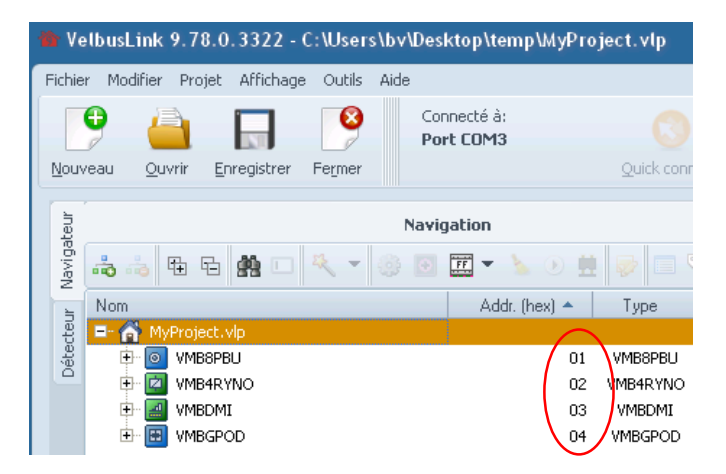

### PILOTER DES CANAUX DEPUIS VELBUSLINK

Il est possible de piloter des canaux (p. ex. de relais, variateurs, volets roulants, etc.) depuis Velbuslink en cliquant droit sur le canal et ensuite sur Piloter. Une fenêtre de dialogue s'affiche, permettant l'utilisateur d'activer/désactiver un canal relais, de monter/descendre un volet roulant, etc.

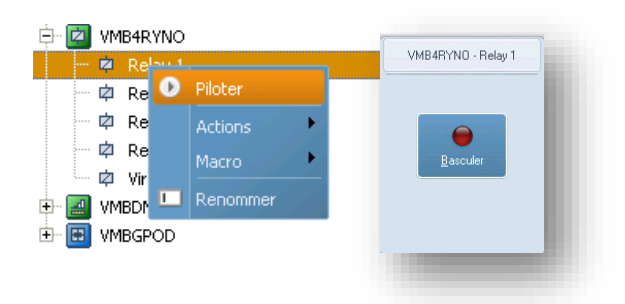

Dans l'exemple ci-dessus, un canal relais est piloté. Cliquez sur le bouton Basculer pour activer/désactiver le relais et allumer/éteindre la charge connectée (p. ex. éclairage). Cela vous permet de vérifier visuellement quelle est la charge connectée et de modifier le nom du canal conformément (voir ci-après).

Non seulement les canaux relais peuvent être pilotés depuis Velbuslink, mais également les boutons, canaux d'entrée, variateurs, volets roulants, etc.

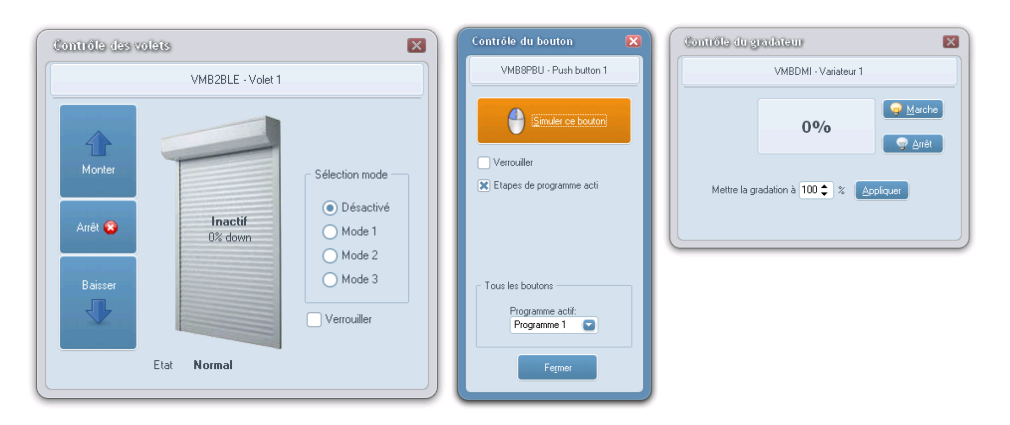

### MODIFIER LE NOM DES MODULES ET CANAUX

Dans un nouveau projet Velbuslink, le nom des modules est identique au type-code (p. ex. VMBGPOD ou VMB4RYNO). Il est possible de changer le nom des modules (p. ex. « VMBGPOD cuisine »). Le nom des modules a une longueur maximale de 15 caractères, tous les caractères alphanumériques sont permis.

Pour la plupart des modules, les noms des modules sont uniquement sauvegardés dans le projet Velbuslink. Les noms des modules plus récents sont également sauvegardés dans la mémoire du module (après synchronisation).

Il existe différentes facons pour changer le nom des modules :

- un double-clic sur le nom  $\bullet$
- ou sélectionner le module (clic gauche sur le module) et appuver sur la touche de fonction F2 du clavier  $\bullet$
- ou sélectionner le module et cliquer sur le bouton Renommer  $\bullet$
- ou un clic droit sur le module et sélectionner Renommer

Procédez de la même facon pour changer les noms des canaux. Les noms des canaux sont toujours sauvegardés dans les modules.

Utilisez des noms significatifs pour les modules d'entrée et les canaux de sortie (p. ex. en fonction de leur emplacement et/ou fonction). Cela vous permet de les retrouver plus facilement dans Velbuslink lors de la création d'actions, et de mieux comprendre le projet Velbuslink lors de modifications ultérieures.

## **OPTIONNEL: GROUPES**

S'il y a un grand nombre de modules connectés, il peut être utile de les subdiviser en groupes. Ces groupes peuvent être affichés ou cachés dans Velbuslink. P. ex. il est possible de subdiviser les modules par armoire électrique, avec des groupes supplémentaires pour les commandes par étage.

Pour créer, modifier ou afficher/cacher des groupes, cliquez sur l'icône Gestion des groupes  $\triangleright$ . La fenêtre de dialogue Gestion des groupes s'affiche.

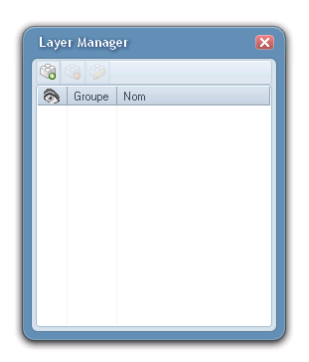

Pour créer un groupe, cliquez sur **C**. Pour supprimer un groupe, sélectionner le groupe et cliquez sur **C**. Pour changer le nom d'un groupe, cliquez sur

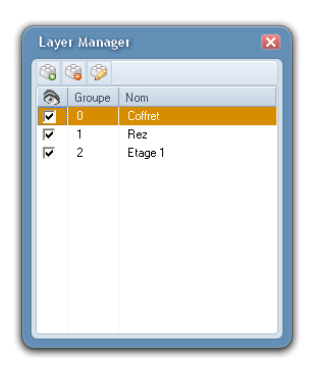

Après la création des groupes, retournez à la fenêtre de navigation. Maintenant, vous pouvez sélectionner des modules (maintenez enfoncé la touche Ctrl ou Shift pour sélectionner plusieurs modules en une fois) et les attribuer à un groupe en cliquant sur l'icône Attribuer au groupe

Une fois les modules attribués aux groupes, il est possible d'afficher/cacher ces groupes. Pour afficher un groupe, cocher la case dans la colonne sous le symbole . Pour cacher un groupe, décocher la case.

Ajouter, supprimer, afficher ou cacher un groupe n'affecte pas le projet Velbuslink. Cela a pour seul effet de rendre visible/invisible certains modules dans la fenêtre de navigation.

## UTILISER L'ONGLET « DETECTION »

L'onglet Détection vous permet de retrouver et renommer facilement les modules et les canaux.

Utilisez cette fonction uniquement si tous les modules ont une adresse unique.

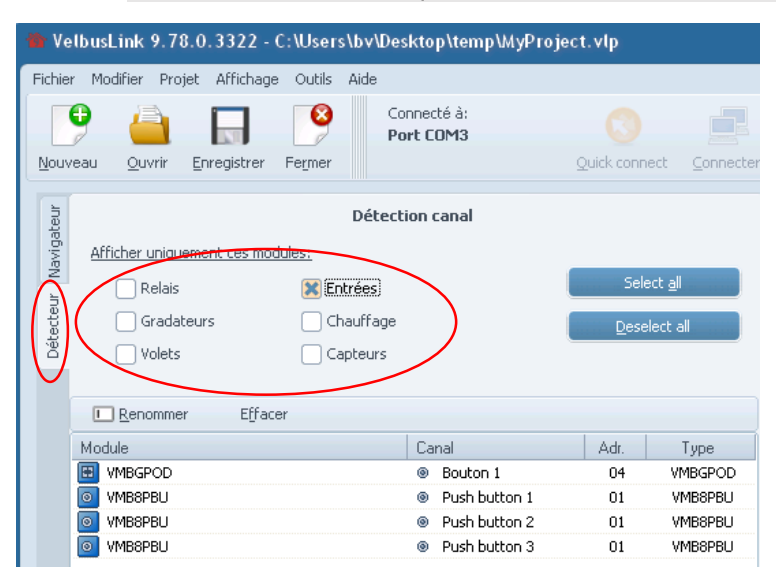

Sous Filtrer par type, sélectionnez les modules que vous voulez détecter. Décochez les types de modules que vous ne voulez pas détecter. Ainsi, vous évitez que des modules soient affichés qui envoient périodiquement des données sur le bus (p. ex. capteurs de température ou de mouvement) sans que vous les ayez actionnés.

En appuyant sur un bouton, le module et le canal activé s'affichent dans la fenêtre de détection. Dans l'exemple ci-dessus, bouton 1 du module VMBGPOD (module de commande en finition verre) a été enfoncé, et ensuite les 3 premiers boutons connectés à l'interface VMB8PBU.

Dans cette fenêtre, il est possible de changer le nom des canaux et des modules (voir « Modifier le nom des modules et canaux » à la p.11).

L'onglet Détection est particulièrement pratique s'il y a une autre personne pour appuyer sur les boutons de l'installation. Si vous êtes seul, appuyez sur les boutons dans un certain ordre. Dans Velbuslink, les modules/canaux s'affichent dans l'ordre des pressions. Changez les noms conformément.

### **RESUME**

Pour créer un nouveau projet, procédez comme suit :

- connectez l'installation Velbus au PC (p.ex. avec un câble USB entre le PC et le module de configuration VMBRSUSB)  $\bullet$
- démarrez Velbuslink  $\bullet$
- cliquez sur Nouveau projet et suivez les instructions de l'assistant
- attribuez une adresse unique et valide aux modules  $\bullet$
- donnez aux modules d'entrée et aux canaux de sortie un nom significatif. Vous pouvez procéder de l'une des manières  $\bullet$ suivantes :
	- o soit dans la fenêtre Gestion des adresses, lors de l'adressage
	- soit sélectionnez les modules et changez le nom dans la fenêtre de navigation Velbuslink o
	- soit pilotez les modules depuis Velbuslink, vérifiez quel module est activé et changez le nom o
	- $\circ$  soit depuis l'onglet Détection, appuvez sur les boutons des modules et changez le nom des modules lorsqu'ils s'affichent dans Velbuslink

N'oubliez pas de sauvegarder régulièrement le fichier de projet Velbuslink.

En cas de perte du fichier, ne vous préoccupez pas, Les actions, les configurations et les noms des canaux sont sauvegardés dans la mémoire des modules Velbus. Pour récupérer ces données, simplement créez un nouveau projet dans Velbuslink et lisez les modules (Synchroniser > Lire ). Seul le nom des modules est perdu (sauf pour les modules les plus récents).

## **3 ACTIONS**

## **INTRODUCTION**

Dans Velbus, les connexions entre différents canaux sont établies selon le principe suivant : initiateur - action - objet.

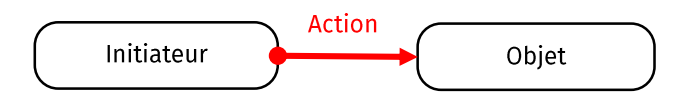

P. ex. Pour allumer/éteindre une lumière par un bouton (connecté au canal relais), l'action suivante est créée:

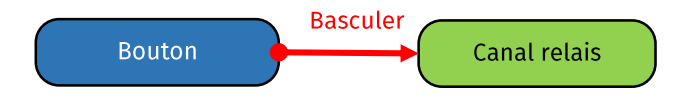

Dans l'exemple ci-dessus, le bouton est l'initiateur et le canal relais est l'objet. Tout autre type de canal peut être un initiateur/objet. P. ex. Pour verrouiller un canal relais par un bouton, une action est créée entre le canal relais (initiateur) et le bouton (objet):

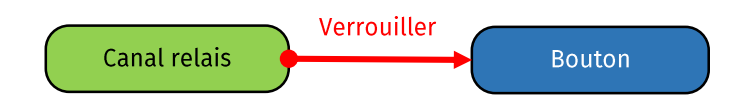

## **CREER DES ACTIONS**

Il existe plusieurs façons de créer des actions. Les résultats enregistrés dans le fichier de projet Velbuslink et dans la mémoire des modules sont toujours identiques, seule la méthode est différente.

Lors de la création d'une action, la liste d'actions disponibles est ajustée en fonction du canal sélectionné comme « objet ».

L'exemple ci-dessous montre la connexion d'un canal d'entrée (bouton) à un canal de sortie (relais) depuis l'action « Basculer ».

(Note : Il est possible d'attribuer max. 36 actions à un canal relais.)

### 1. Glisser-déposer

Dans une installation plus petite, l'option glisser-déposer est une façon simple de créer des actions. Dans l'exemple ci-dessous, bouton 1 est « saisi » (cliquez sur le canal Bouton 1 et maintenez enfoncé le bouton de la souris) et glissé-déposé au-dessus du canal relais Lumière couloir.

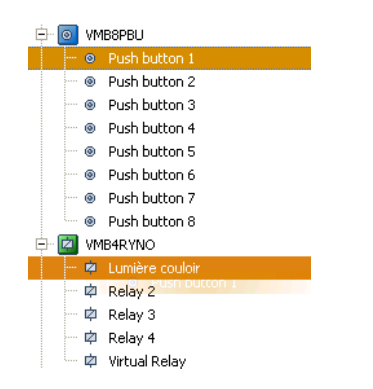

La fenêtre Propriétés d'action s'affiche et les deux canaux sélectionnés sont saisis automatiquement dans les champs initiateur et objet.

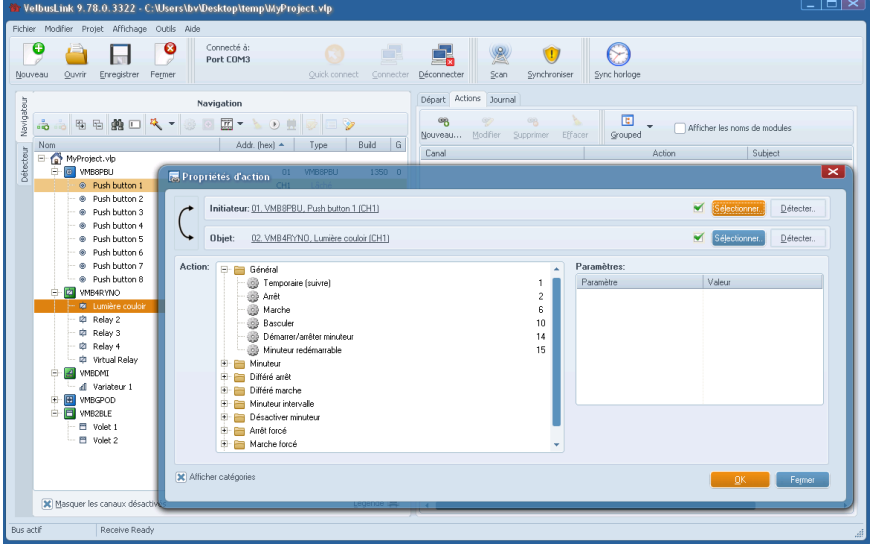

Choisissez le type d'action (p. ex. Basculer) et cliquez sur OK. Si nécessaire, ajustez d'abord les paramètres de l'action (p. ex. durée d'un minuteur) à droite de la fenêtre Propriétés d'action.

### 2. Sélectionner l'initiateur (ou l'objet)

Il existe plusieurs façons d'obtenir le même résultat dans Velbuslink. Une deuxième façon est la suivante :

Double-cliquez sur un des deux canaux (initiateur ou objet), qui feront partie de l'action. Dans l'exemple ci-dessous, le bouton 1 du module « VMBGPOD séjour » a été sélectionné (double-clic).

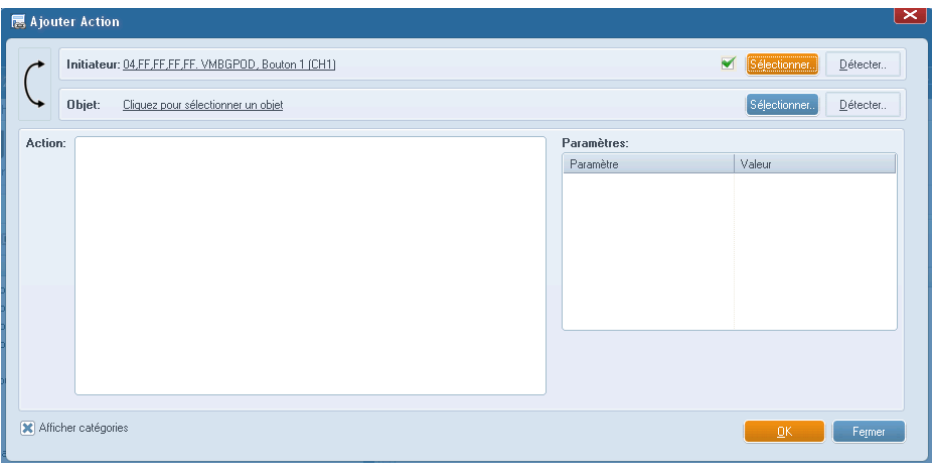

La fenêtre Ajouter une action s'affiche. Le bouton sélectionné est saisi automatiquement dans le champ déclencheur. (Note : Il est possible d'échanger les canaux en cliquant sur la double flèche à gauche des champs Initiateur et Objet).

Cliquez sur Cliquer pour sélectionner l'objet ou sur le bouton Sélectionner à droite dans la fenêtre (voir ci-dessous). Une nouvelle<br>fenêtre s'affiche, dans laquelle vous pouvez sélectionner l'objet de l'action. Ci-dessous « VBM4RYNO Lumière 1 » est sélectionné.

### **GUIDE D'INSTALLATION VELBUS**

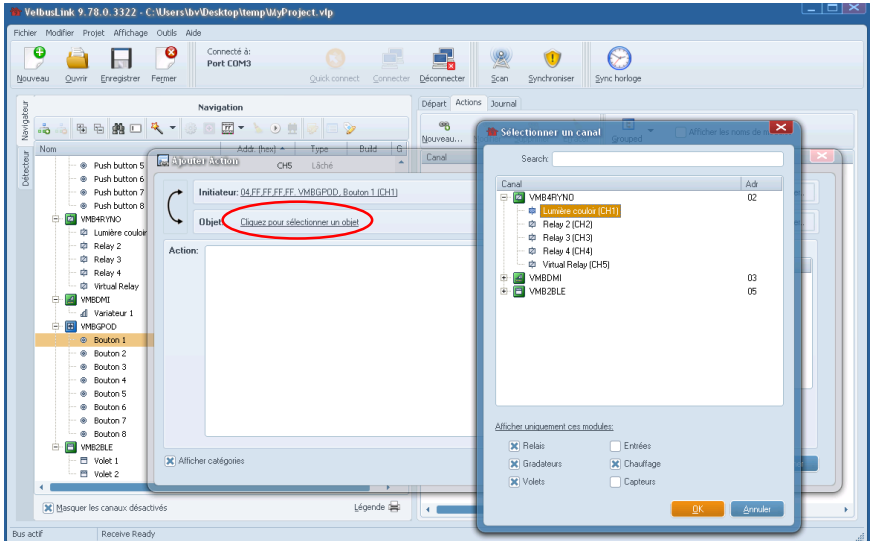

Les canaux des modules ne s'affichent qu'après avoir cliqué sur + situé à gauche du module. Si vous ne trouvez pas le module souhaité, vérifiez si les modules corrects ont été sélectionnés dans le filtre (au bas de la fenêtre Sélectionner un canal).

Sélectionnez le canal de sortie souhaité et cliquez sur OK. La fenêtre de sélection se ferme et vous retournez à la fenêtre Ajouter une action, dans laquelle vous pouvez sélectionner le type d'action (voir « 1. Glisser-déposer » ci-dessus).

### 3. Détection

Au lieu d'utiliser la fonction Sélectionner, il est également possible de détecter un canal.

Dans la fenêtre Ajouter une action, cliquez sur Détecter (au lieu de Sélectionner).

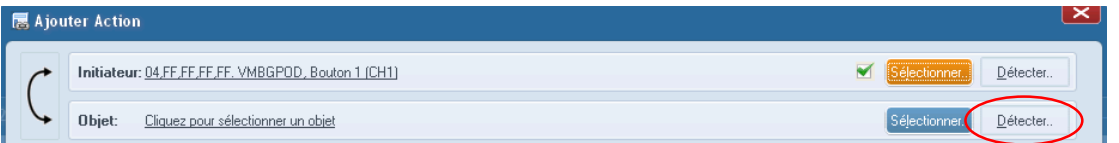

Une fenêtre de dialogue Détection en cours ... s'affiche. Appuyez sur un interrupteur et le canal correspondant s'affichera dans la fenêtre Détection en cours. (Si tel n'est pas le cas, vérifiez si les modules corrects ont été sélectionnés dans le filtre, au bas de la fenêtre Détection en cours ...).

Dans l'exemple ci-dessus, le canal relais « Lumière couloir (CH1) » est activé (en appuyant sur le bouton du module relais situé en bas de la plaque de protection).

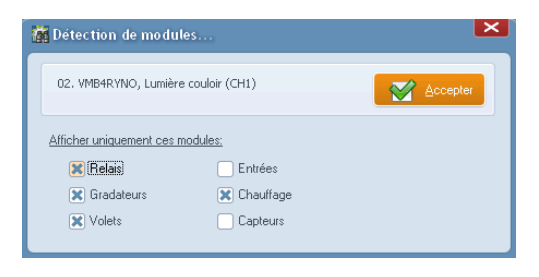

Cliquez sur Accepter pour saisir ce canal dans le champ « objet » de la fenêtre Ajouter une action. Dans cette fenêtre, vous pouvez<br>ensuite sélectionner et paramétrer le type d'action souhaité.

## VISUALISER ET MODIFIER DES ACTIONS

En sélectionnant un ou plusieurs modules/canaux dans la fenêtre de navigation, les actions attribuées s'affichent à droite dans la fenêtre Actions. Pour modifier une action, double-cliquez sur le nom d'une action et la fenêtre de dialogue Modifier une action<br>s'affiche. Il est possible de modifier toutes les caractéristiques de l'action (déclencheur modifications ne sont enregistrées dans les modules qu'après synchronisation.

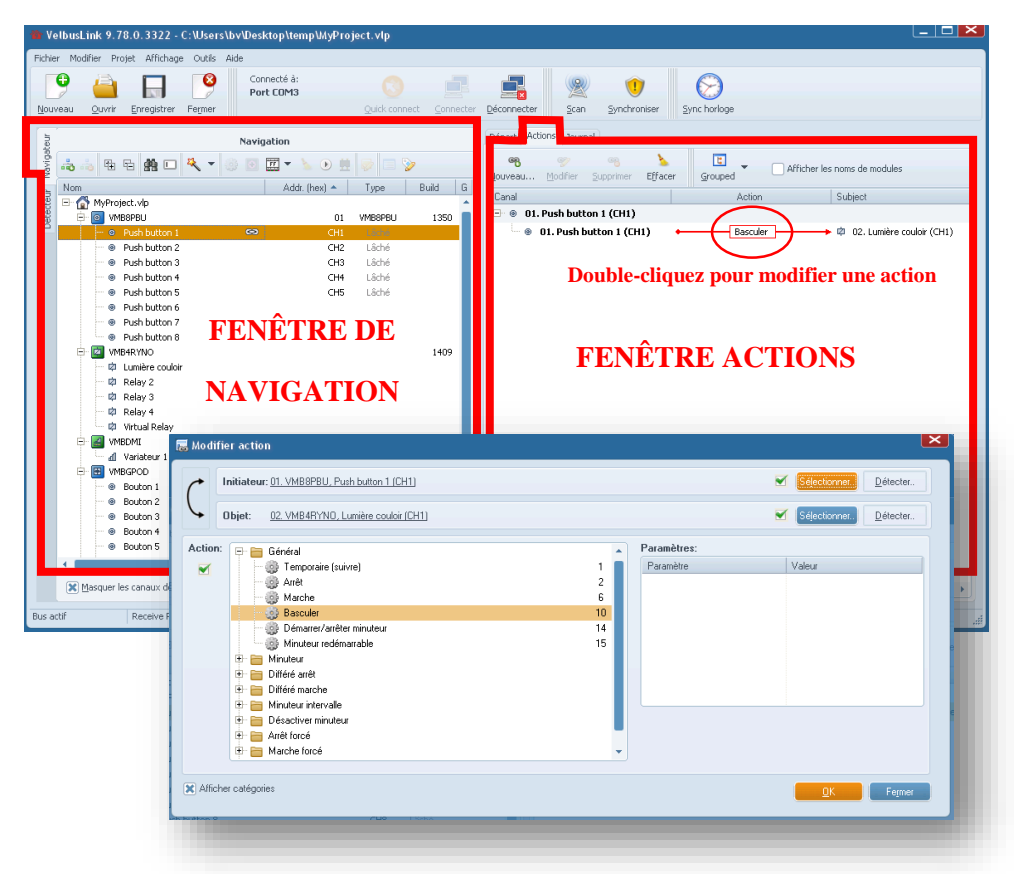

Dans la fenêtre de navigation, l'icône · s'affiche à côté des canaux auxquels sont attribuées des actions. D'autres icônes peuvent s'afficher en fonction de la configuration dans ces modules. Pour afficher une légende, appuyez sur le bouton Légende au bas de la fenêtre de navigation.

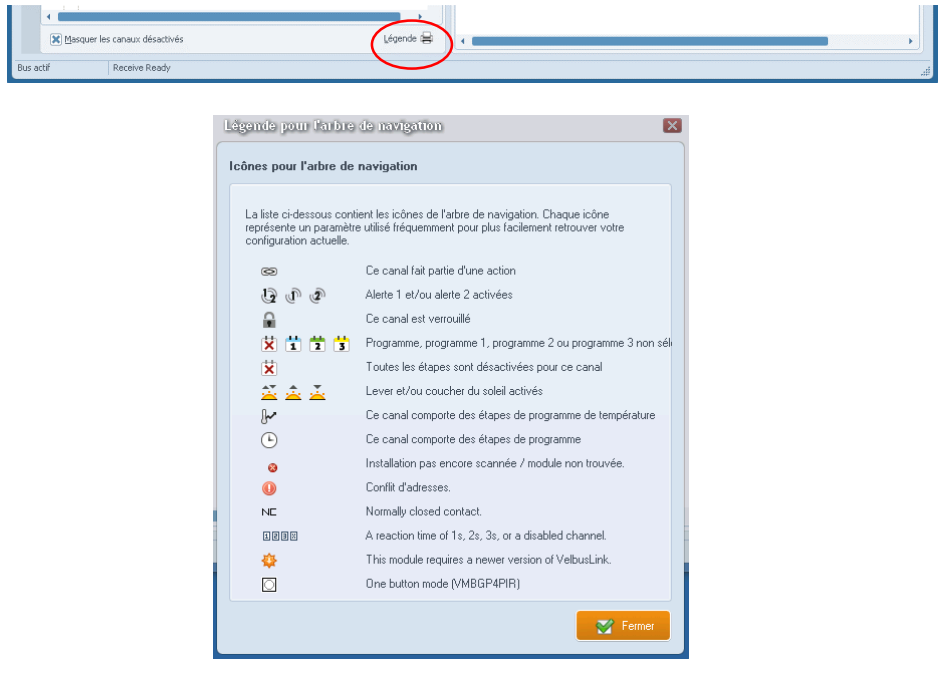

## **4 MODIFIER LE COMPORTEMENT LED**

Par défaut, les LED des modules d'entrée (interface bouton-poussoir, module de commande en finition verre, etc.) affichent l'état des canaux de sortie connectés. P. ex. lors de l'appui sur un bouton-poussoir, la LED s'allume si le relais est ouvert et s'éteint (ou varie) si le relais est fermé. Les LED peuvent clignoter, p. ex. lorsqu'un minuteur est activé, un volet roulant monte/descend, etc.

Dans certains cas, vous souhaitez modifier le comportement LED (p. ex. faire de sorte que la LED d'un bouton visualise l'état d'un autre canal de sortie que celui connecté au bouton). La configuration est facile dans Velbuslink.

P.ex. un bouton dans le séjour contrôle la lumière du séjour. Vu que le bouton se situe tout près de la lumière, il n'est pas nécessaire d'afficher l'état de cette lumière. Utilisez la LED p.ex. pour afficher l'état de la lumière dans la chambre d'enfants.

Dans Velbuslink, procédez en 2 étapes.

Etape 1 : Réglez le comportement LED sur Suivi. Procédez comme suit :

- dans Velbuslink, sélectionnez le canal d'entrée (p. ex. le bouton) 1.
- cliquez sur l'icône de configuration  $2.$
- dans la fenêtre Paramètres de configuration, allez à l'onglet Indication LED. (Si l'onglet ne s'affiche pas, cochez Afficher  $\overline{3}$ . fonctions avancées en bas à gauche de la fenêtre)
- double-cliquez sur Feedback à côté du canal d'entrée correspondant 4.
- dans la fenêtre Feedback LED, sélectionnez l'option Suivi 5.

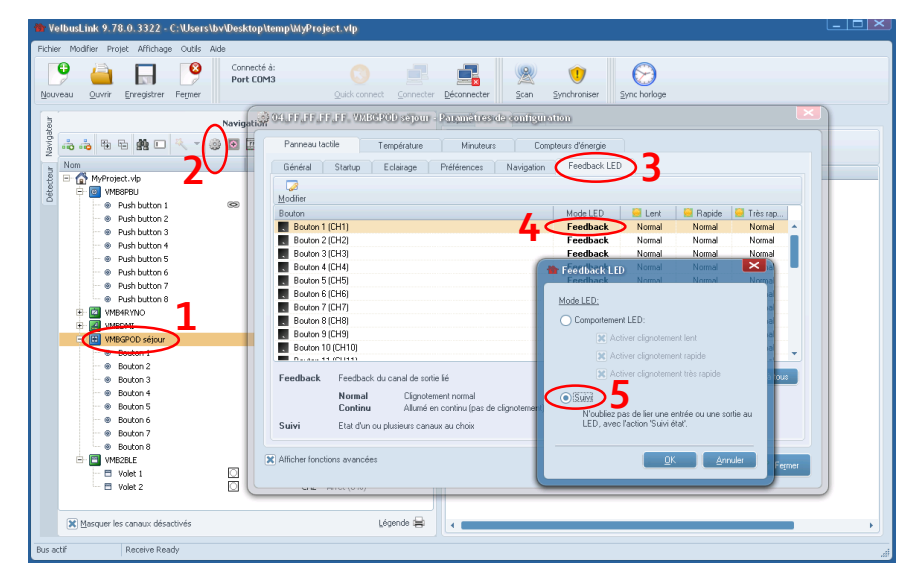

Cliquez sur OK et ensuite sur Fermer.

Etape 2 : Définissez le canal de sortie à suivre (p. ex. relais). Créez l'action suivante (voir « Créer des actions » à la p.13) :

- initiateur : canal de sortie (p. ex. relais)  $\bullet$
- objet : canal d'entrée (p. ex. bouton)  $\bullet$
- action : 1. Suivi de l'état

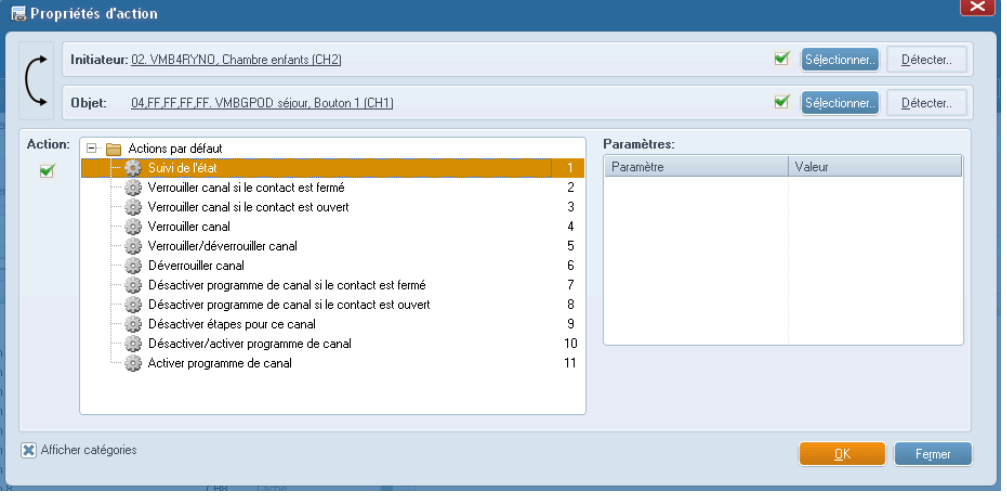

N'oubliez pas de synchroniser (écrire) le projet.

La LED du bouton dans le séjour affichera l'état de la lumière dans la chambre d'enfants.

Autres exemples : afficher l'état d'une sonnette, l'état d'une lumière dans une grange, ou même l'état d'une alarme connectée<br>(dépend des caractéristiques techniques de l'alarme). La méthode de configuration est à chaque f ci-dessus.

### **BLOQUER ET FORCER** 5

Des actions de blocage et de forcage sont disponibles pour de nombreux modules.

## **INHIBER**

Tant qu'un canal est bloqué, il est désactivé (off). Dans ce mode, le canal ne réagit plus aux signaux envovés sur le bus. Il continuera néanmoins de les capter. Une fois le blocage terminé, la dernière commande captée sera exécutée, même si celle-ci a été envoyée pendant le blocage.

Par exemple : un bouton est connecté à un canal relais par l'action « Marche ». Pendant que le relais est bloqué, quelau'un appuie sur le bouton. Tant que le relais est bloqué, il reste désactivé (mais enregistre le bouton enfoncé). Une fois le blocage terminé, l'action « Marche » est effectuée.

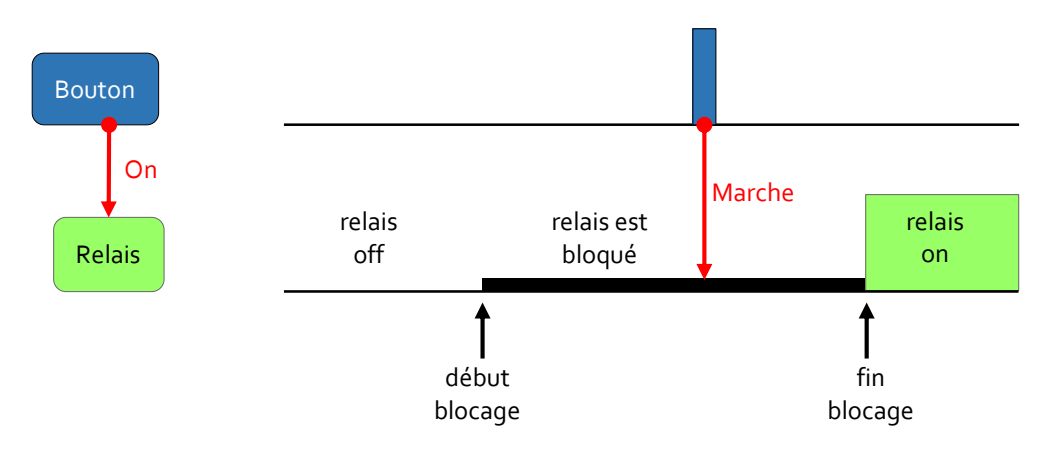

## **FORCER**

Un canal forcé peut être en « marche forcé » ou « arrêt forcé ». En mode forcé, le canal est totalement « sourd » aux signaux envoyés sur le bus. Aucune commande n'est prise en compte : ni captée, ni exécutée. En fin de mode forcé, les commandes envoyées sur le bus pendant le mode forcé, ne seront pas effectuées.

Par exemple : un bouton est connecté à un canal relais par l'action « marche forcé ». Le bouton est enfoncé alors que le relais est en « arrêt forcé ». Tant que le mode forcé est activé, le relais ne réagit pas et ignore le bouton enfoncé. En fin de mode forcé, le relais reste désactivé.

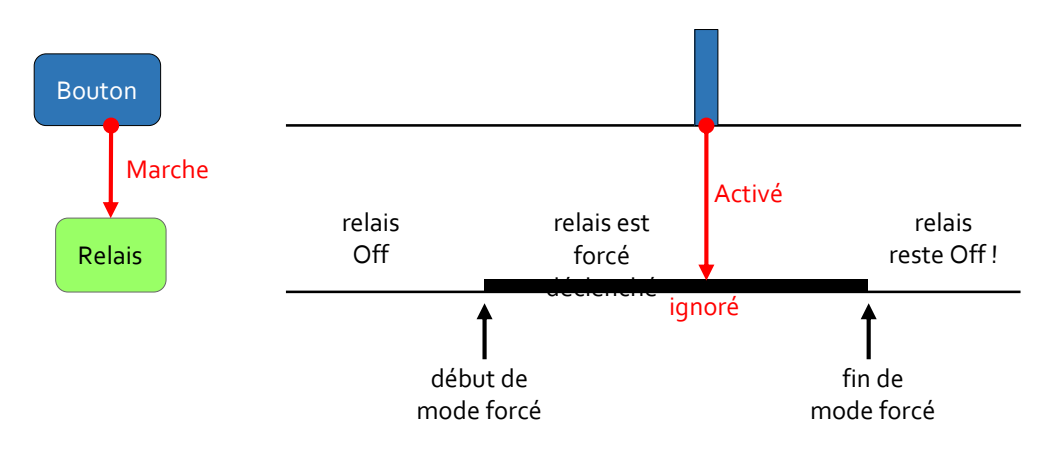

## **PRIORITES**

L'usage d'actions normales, de blocages et de forçages permet de définir plusieurs niveaux de priorités. La commande « marche forcé » a priorité sur « arrêt forcé », qui lui est prioritaire sur des blocages, qui à leur tour sont prioritaires sur les actions normales.

Par exemple : Le store doit descendre lorsque la température intérieure dépasse un certain seuil de température. Mais s'il y a trop de vent, le store doit remonter. La détection de vent a priorité sur les autres commandes. Pour la configuration, utilisez un blocage pour l'alarme de température (p. ex. « bloquer mais préréglage fermeture si le contact est fermé » et une action de forçage pour l'alarme de vent (p. ex. « ouverture forcée si le contact est fermé »). Le blocage a priorité sur l'appui de bouton, tandis que l'action de forçage a priorité sur les autres actions, y compris le blocage.

## **PANNE DE COURANT**

En cas d'une panne de courant, il est possible que des états de blocage et de forçage soient perdus. Pour s'assurer que ces états sont activés automatiquement après le rétablissement du courant, utilisez un canal (virtuel) d'entrée (p. ex. un bouton) normalement fermé. Une fois le courant rétabli, le canal d'entrée se ferme immédiatement et le système démarre dans le mode de fonctionnement souhaité.

- utilisez un relais virtuel (dénommé ci-après le relais de démarrage) pour régler les canaux dans le mode correct lors du  $\ddot{\phantom{a}}$ démarrage. P. ex. pour bloquer un relais au démarrage, configurez un blocage entre le relais de démarrage virtuel (déclencheur) et le canal relais (objet).
- configurez un bouton (virtuel) pour activer le relais de démarrage pendant 1 seconde (utilisez l'action n° 15 « minuteur redémarrable » réglé sur 1 seconde lors d'un appui court)
- finalement, mettez le bouton virtuel sur « Normalement fermé ». (Sélectionnez le module d'entrée, cliquez sur le symbole de configuration : allez à l'onglet NO/NC et mettez le bouton sur NC). Lors du démarrage, ce bouton se ferme immédiatement et envoie un signal de 1 seconde au relais de démarrage virtuel. Ce dernier mettra les canaux sélectionnés dans le mode correct.

## **6 CONFIGURER LES MODULES**

Tous les modules adressables électroniquement ont des paramètres configurables. Ces paramètres varient en fonction du type de module. Pour des modules relais, il est possible de régler les canaux relais sur « Normalement ouvert » ou « Normalement fermé ». Le paramétrage des modules d'entrée (p. ex. boutons) est plus étendu : il est possible de régler le temps de réaction, de sélectionner le mode de fonctionnement (simple/double/multi), de configurer les LED et d'ajouter des étapes de programme, etc. Pour les commandes tactiles, il est possible de configurer le capteur de température, les fonctions du thermostat, l'écran, etc. Pour les variateurs, il est possible de configurer le mode de fonctionnement, d'ajuster le niveau des variateurs multiniveaux, etc.

Pour ouvrir la fenêtre Paramètres de configuration, sélectionnez le module dans la fenêtre de navigation et cliquez sur l'icône. L'exemple ci-dessous affiche les paramètres de configuration du module VMBGPOD.

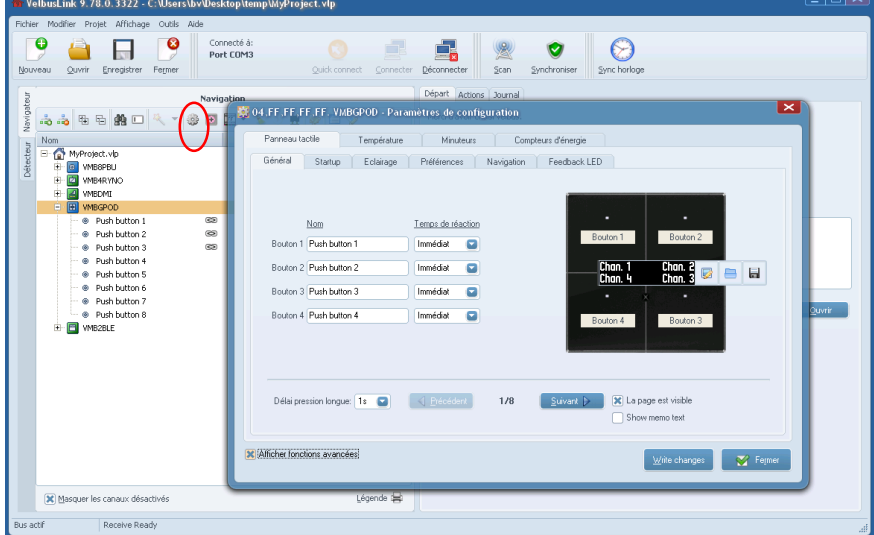

Pour plus d'informations par module, consultez **www.velbus.eu** > Produits.

### **DOUBLE FONCTION** 7

Dans Velbus, les boutons et commandes tactiles peuvent avoir une double fonction. En mode double, le même bouton a 2 différentes fonctions : une fonction (p. ex. tout éteindre) lors d'un appui court, et une autre fonction (p. ex. tout allumer) lors d'un appui long.

Cela signifie que le module simule un autre canal lors d'une pression longue. Par exemple : lors d'une pression longue sur bouton 2, le module activera bouton 8. La durée d'une pression longue peut être réglée sur 1, 2 ou 3 secondes.

Dans l'exemple ci-dessous, nous utilisons un VMBGP2 (module de commande en finition verre avec touches tactiles doubles) mais les autres modules d'entrée (interfaces boutons-poussoirs et modules de commande en finition verre) permettent également une double fonction<sup>3</sup>.

Dans l'exemple, bouton 2 est configuré de manière qu'un appui court corresponde à la fonction « Marche », et qu'un appui long corresponde à la fonction « Arrêt ».

## **CANAUX VIRTUELS**

Pour la deuxième fonction, utilisez un canal virtuel. Les canaux virtuels sont désactivés par défaut. Il faudra donc d'abord activer le canal virtuel dans Velbuslink.

Sélectionnez le module d'entrée et cliquez sur se pour ouvrir la fenêtre de configuration. Dans l'onglet Général, réglez le temps de réaction d'un canal virtuel au choix sur Immédiat. (Dans l'exemple ci-dessus, le bouton virtuel CH8 a eté sélectionné).

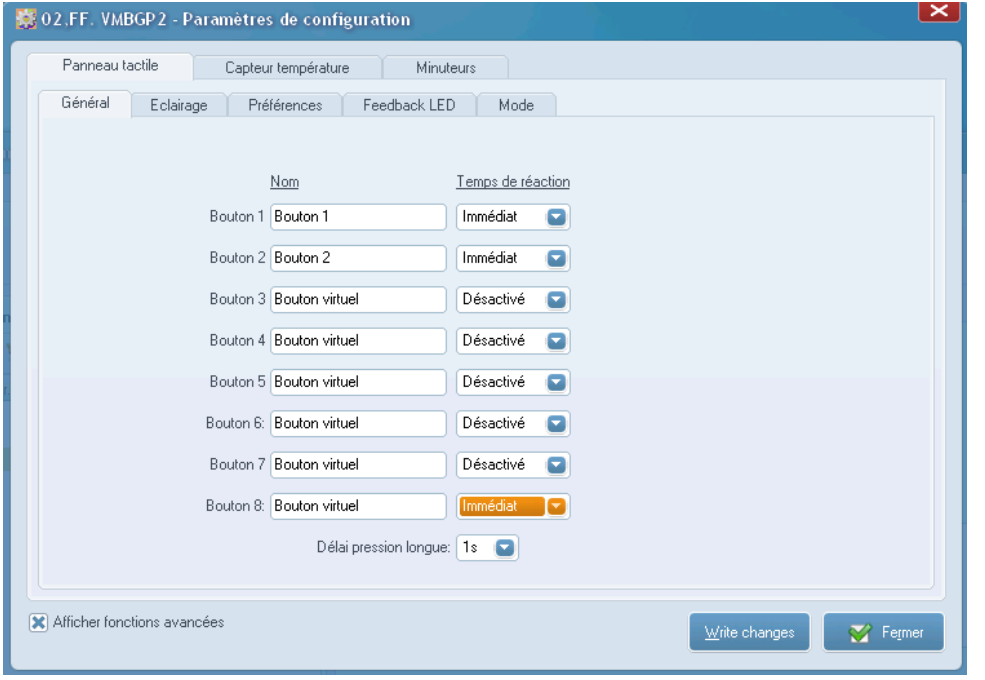

Fermez la fenêtre de configuration. Maintenant, le bouton virtuel CH8 est disponible dans la fenêtre de navigation.

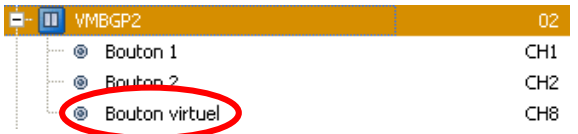

## **CREER LES ACTIONS**

Pour éviter toute confusion, changez le nom de « Bouton 1 » en « Marche » et « Bouton Virtuel » en « Arrêt ».

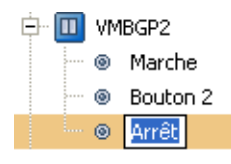

 $3$  A l'exception du VMBGPOD (module de commande en finition verre avec touches tactiles et écran OLED), vu le grand nombre de canaux (32).

#### **GUIDE D'INSTALLATION VELBUS**

Créez ensuite les deux actions (voir « Actions » à la p. 13).

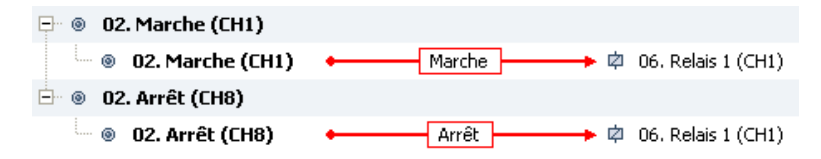

## PARAMETRER LE MODE DOUBLE

Sélectionnez le module dans la fenêtre de navigation et cliquez sur ... Dans la fenêtre de configuration, allez à l'onglet Mode.

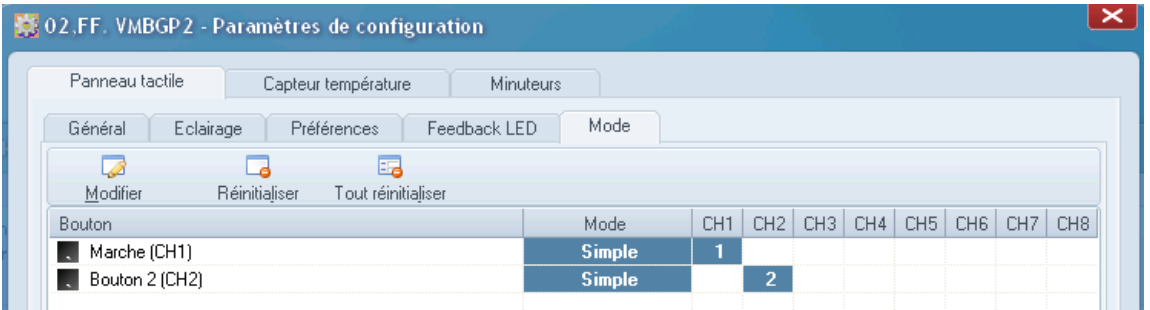

Double-cliquez sur le bouton auguel vous souhaitez attribuer une double fonction (dans l'exemple, canal 1 « Marche »). La fenêtre de dialogue Configuration de mode s'affiche. Sélectionnez Double (en haut à gauche). A côté de Bouton pression longue, sélectionnez le bouton (virtuel) à activer lors d'une pression longue sur « Marche ». Dans l'exemple, s

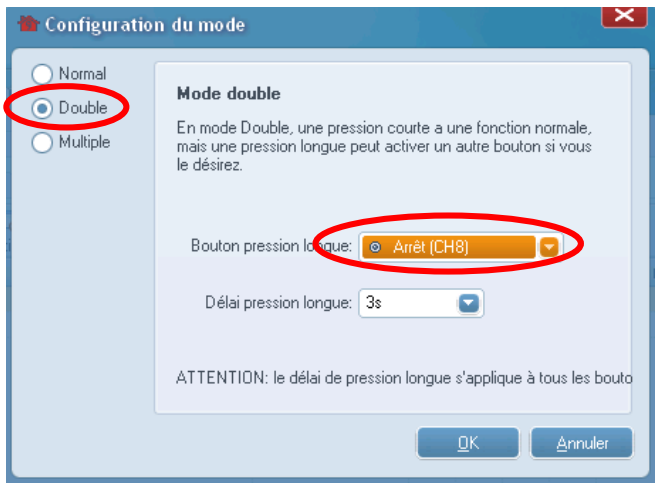

Pour la pression longue, il est possible de régler la durée sur 1, 2 ou 3 secondes.

Cliquez sur OK. Dans l'onglet Mode de la fenêtre de configuration, on peut maintenant voir que le mode double est configuré pour bouton 1. Un appui court sur le bouton (S de l'anglais « short ») permet d'activer canal 1, et un appui long de 3 secondes permet d'activer canal 8 (3s).

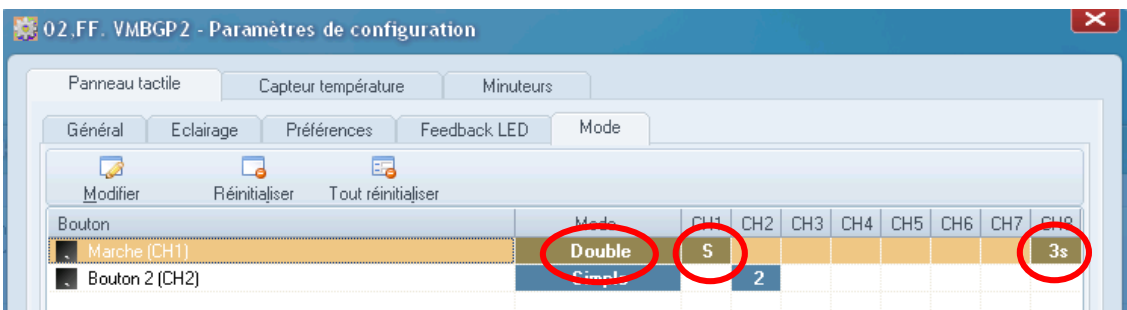

## 8 CONTROLER LE CHAUFFAGE/REFROIDISSEMENT

Il est facile de configurer le système Velbus pour piloter le chauffage/refroidissement. (Pour un apercu des modules appropriés, voir « Guide d'installation Velbus, partie 1 : Matériel et câblage »).

Nous expliquerons ci-dessous un contrôle de chauffage, qui consiste en un module de commande en finition verre dans le séjour (VMBGPOD, avec écran oled) et un module de commande en finition verre dans la salle de bains (VMBGP2).

## 1. ACTIVER LES CAPTEURS DE TEMPERATURE

Activez d'abord la fonction thermostat dans les panneaux de commande en attribuant une adresse (différente à FF). Pour cela, ouvrez la fenêtre de dialogue Gestion des adresses (sélectionnez le module et cliquez sur l'icône  $\bullet$ ). Ci-dessous, le VMBGPOD est sélectionné.

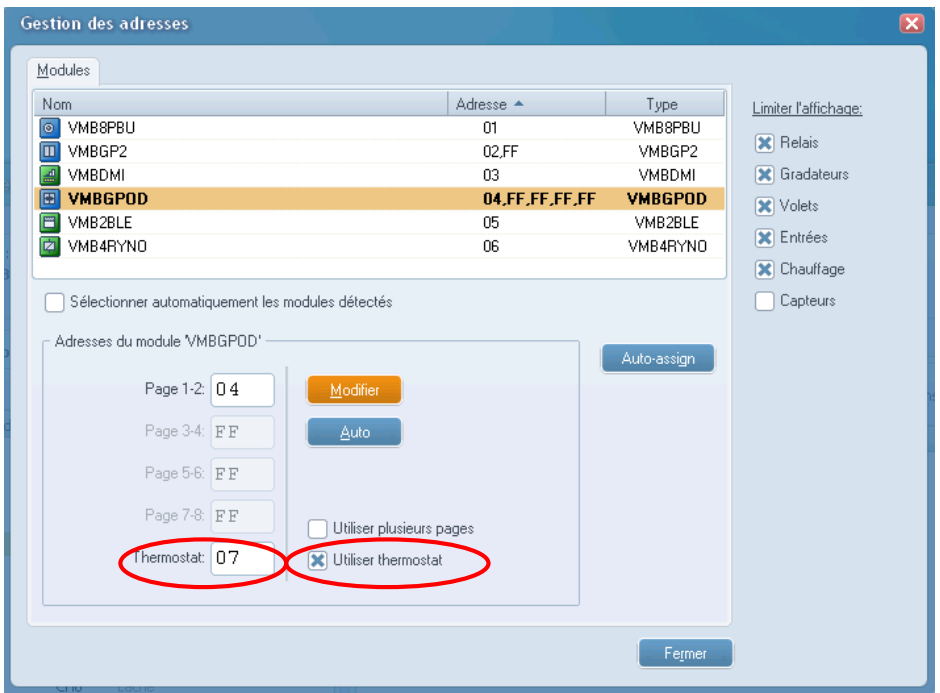

Cochez la case Utiliser thermostat, pour activer le champ thermostat. Introduisez une adresse entre 01 et FE (ou utilisez le bouton Auto) et cliquez sur Modifier.

Répétez pour les autres modules que vous voulez utiliser pour mesurer la température. Cliquez sur Fermer.

## 2. CONFIGURER LES THERMOSTATS

Dans la fenêtre de navigation, sélectionnez le VMBGP2 (module de commande en finition verre) et cliquez sur vouvrir la fenêtre de configuration.

#### **GUIDE D'INSTALLATION VELBUS**

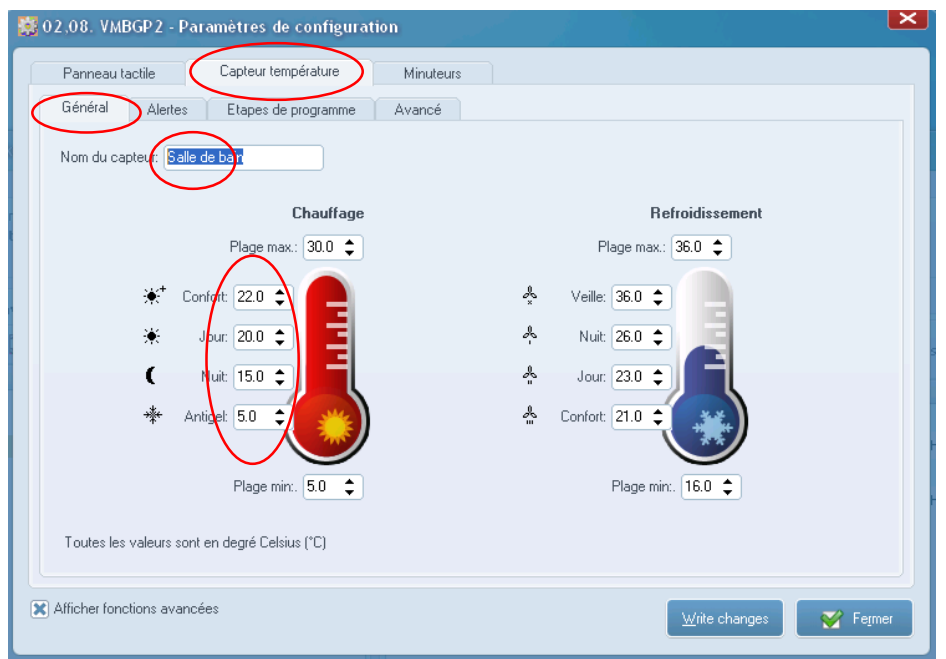

Dans l'onglet Capteur de température > Général, ajustez les paramètres. Introduisez un nom pour le capteur (dans l'exemple ci-<br>dessous « Salle de bains ») et réglez la température souhaitée pour chaque mode. Le nom du capt l'écran du VMBGPOD quand nous aurons terminé la configuration. Cliquez sur Fermer.

赛 04.FF.FF.FF.07. VMBGPOD - Paramètres de configuration Température Minuteurs Compteurs d'énergie Panneau tactile Général Alertes Commande à distance Etapes de programme Avancé Afficher température Nom du capteur Séjou Chauffage Refroidissement Plage max.: 30.0  $\div$ Plage max.: 36.0  $\div$  $\bullet^+$ 22.0 d. Veille:  $\boxed{36.0 \quad \blacktriangle}$ Confor d. Nuit: 26.0 <sup> $\pm$ </sup> ایل  $\frac{20.0 \pm \pi}{20.0 \pm \pi}$  $\epsilon$  $N$ <sub>dit</sub> 150  $\triangle$ ♣ Jour:  $\sqrt{23.0 \pm}$ 嬿  $50$ o Confort: 21.0 Anti Plage min: 5.0 ÷ Plage min: 16.0  $\div$ Toutes les valeurs sont en degré Celsius (°C) Afficher fonctions avancées  $\sum$  Fermer  $\underline{\text{W}}$ rite changes

Configurez ensuite le module VMBGPOD dans le séjour.

Ajustez les paramètres (de la même manière que pour le VMBGP2 ci-dessus) et cochez Afficher températures. Cette fonction rendra visible la page du thermostat sur l'écran du VMBGPOD.

## 3. CONNECTER LES CAPTEURS

Pour contrôler le thermostat de la salle de bains depuis l'écran OLED dans le séjour, connectez le capteur « Salle de bains » du VMBGP2 au module de commande avec écran OLED VMBGPOD.

Dans la fenêtre de configuration du VMBGPOD, allez à l'onglet Température > Commande à distance, sélectionnez le capteur « Salle de bains » et cliquez sur Afficher.

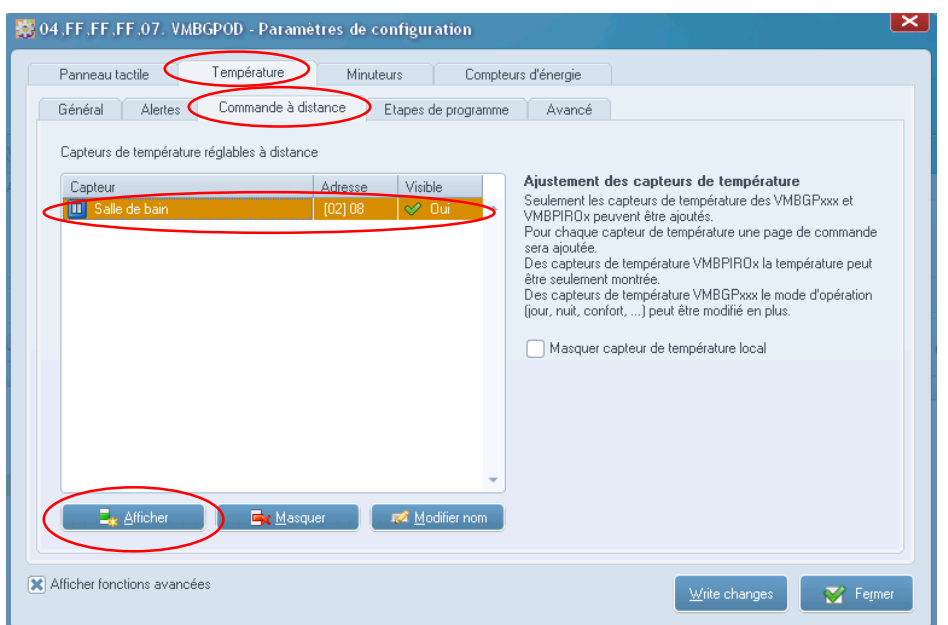

Cliquez sur Fermer pour fermer la fenêtre de dialogue.

Après synchronisation (écrire), il est possible d'accéder aux fonctions de thermostat « Séjour » et « Salle de bains » depuis le module de commande dans le séjour. De ces deux thermostats peuvent être réglés le mode (antigel, nuit, jour ou confort) et la température cible actuelle. Ce changement de mode/température cible peut être temporaire (p. ex. 2° plus chaud pendant 1 heure), ou valoir jusqu'à l'étape de programme suivante ou l'intervention manuelle suivante. (Pour plus d'informations, consultez la fiche technique du VMBGPOD sur www.velbus.eu).

## **4. CREER DES ACTIONS**

Finalement, créez les actions correctes entre les canaux thermostat des modules de commande et les canaux relais pilotant le chauffage.

La connexion physique des relais Velbus au chauffage dépend du système de chauffage en question. Une configuration standard pourrait par exemple comporter d'une part un relais qui contrôle la pompe principale du chauffage et d'autre part pour chaque circuit de chauffage un canal relais séparé qui contrôle la valve.

Les modules de commande en finition verre disposent de 8 canaux spéciaux pour chauffage et refroidissement (voir ci-dessous). Dans notre exemple, sélectionnez les canaux « Pompe » et « Chauffage ». Dès que la température est inférieure à la température cible, ces canaux se ferment (« pression »). Si la température mesurée est égale/supérieure à la température cible, les canaux s'ouvrent à nouveau (« lâché »)

Dans l'exemple ci-dessous, la température mesurée est de 22 °C. La température cible n'est pas atteinte et les canaux « Chauffage » et « Pompe » sont donc fermés (« pression »).

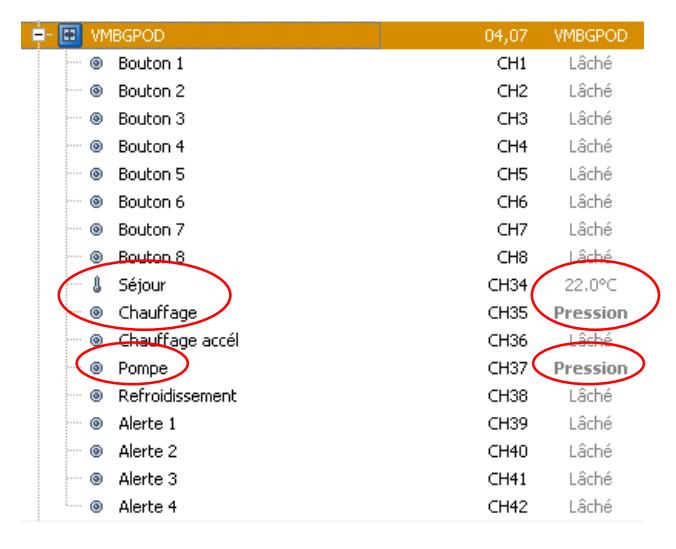

Pour contrôler le chauffage, créez les actions suivantes :

### **GUIDE D'INSTALLATION VELBUS**

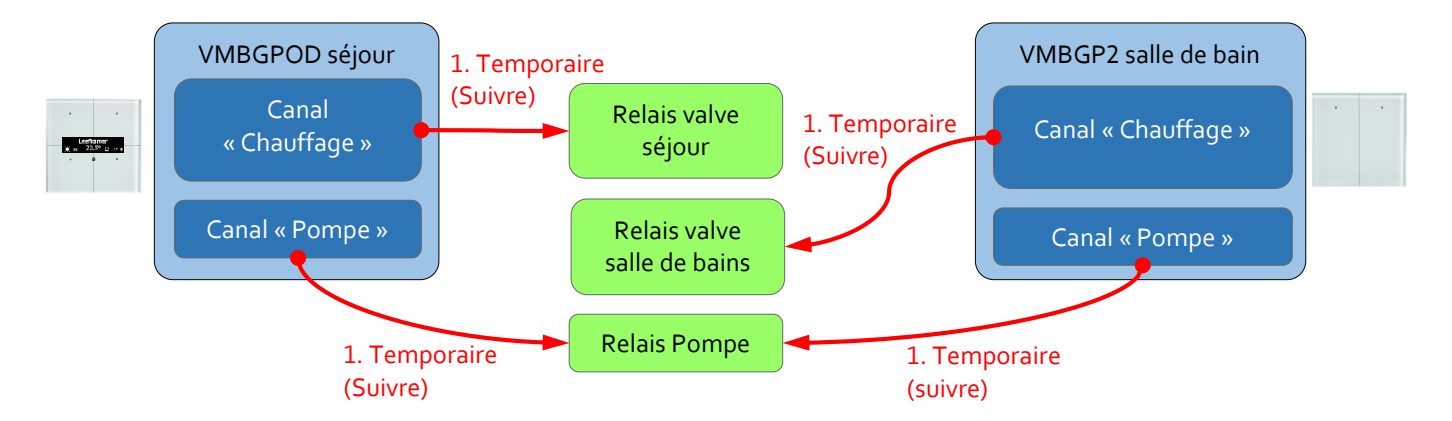

Remarque : l'action « Temporaire (suivre) » fait de sorte que tant que l'initiateur est fermé (on/pression), l'obiet est également fermé (on/pression). Tant que l'initiateur est ouvert (off/lâché), l'objet est également ouvert (off/lâché). Lorsque l'action « Temporaire (suivre) » est utilisée simultanément avec plusieurs initiateurs, le résultat sera comme une fonction logique « OU » : tant qu'au moins un initiateur est fermé (on/pression), l'objet est fermé (on/pression). Seulement lorsque tous les initiateurs sont ouverts (off/lâché), l'objet est également ouvert (off/lâché).

Lorsque les canaux « Pompe » et « Chauffage » sur le module VMBGPOD se ferment, les relais connectés sont également fermés et la chauffage activé. Une fois que les canaux « Pompe » et « Chauffage » s'ouvrent à nouveau, les éléments correspondants du chauffage sont à nouveau désactivés. Note : tant qu'au moins un canal « Pompe » est fermé, le relais de la pompe restera fermé. Ainsi, la pompe continue à fonctionner tant qu'il y a une demande de chaleur.

Dans la fenêtre de configuration des modules de commande en finition verre, il est possible de paramétrer des options avancées (p. ex. hystérèse, calibrage du capteur de température, temporisation, etc.) Allez à l'onglet Température. Pour plus d'informations, consultez le manuel d'utilisation des modules de commande en finition verre sur www.velbus.eu.

## 5. UTILISER DES CANAUX D'ENTREE POUR CONFIGURER LE MODE CHAUFFAGE/REFROIDISSEMENT (OPTIONNEL)

Il est possible d'utiliser les canaux d'entrée (p. ex. boutons) pour changer le mode chauffage/refroidissement. Créez une action avec comme initiateur un canal d'entrée et comme objet un capteur de température.

Dans l'exemple ci-après, le capteur de température du VMBGPOD (module de commande en finition verre) est sélectionné comme objet.

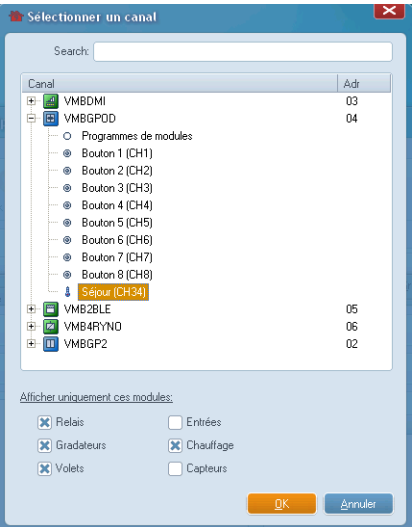

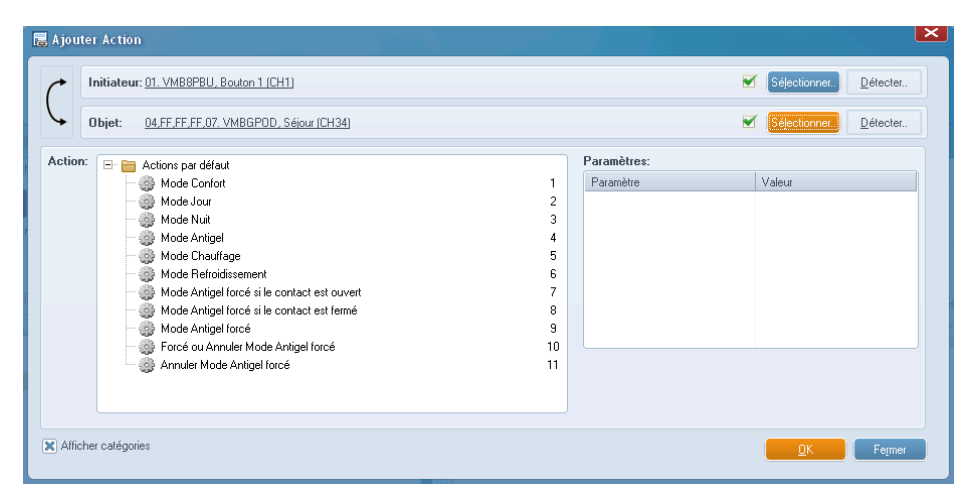

Les actions disponibles sont : passer en mode jour/nuit/confort/antigel, en mode chauffage/refroidissement, etc.

## 9 CREER ET MODIFIER DES ETAPES DE PROGRAMME

## ETAPES DE PROGRAMME POUR CANAUX D'ENTREE

Il est possible de programmer les modules d'entrée Velbus ; pour activer, désactiver, verrouiller, déverrouiller, presser court/long, enclencher et déclencher leurs propres canaux à des moments choisis. Des horaires précis peuvent être utilisés ainsi que le lever/coucher de soleil avec ou sans offset. Chaque module d'entrée intègre une horloge astronomique avec des heures de lever/coucher du soleil préprogrammées.

Pour configurer des étapes de programme, allez à l'onglet Etapes de programme ou Minuteurs dans la fenêtre de configuration (voir « Configurer les modules » à la p.21).

Cliquez sur Ajouter **B** pour créer une nouvelle étape de programme.

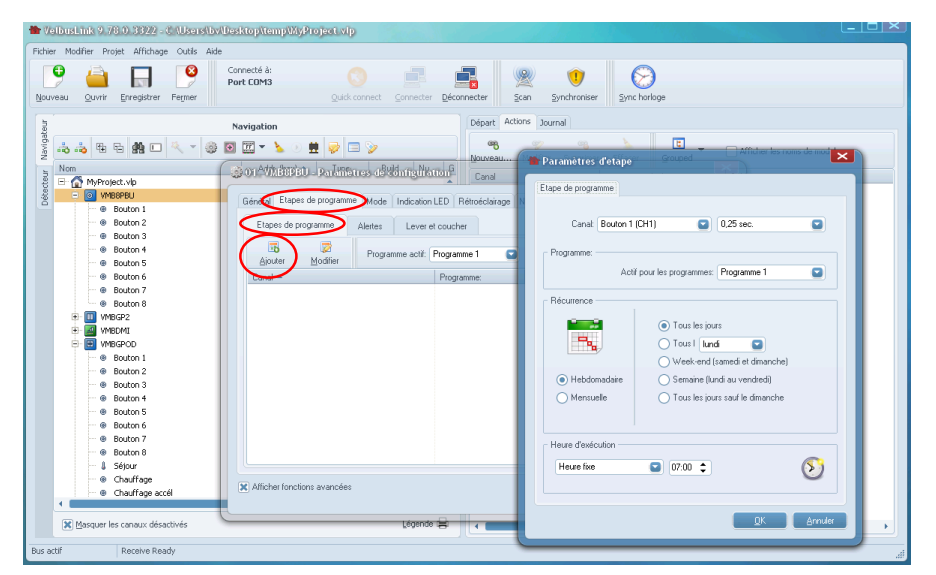

Dans la fenêtre de dialogue Paramètres d'étapes, il est possible de configurer les différents paramètres de l'étape du programme. Cliquez sur OK pour ajouter l'étape de programme.

Pour modifier une étape de programme, sélectionnez l'étape dans la liste et cliquez sur Modifier

## ETAPES DE PROGRAMME POUR CHAUFFAGE/REFROIDISSEMENT

Pour les modules avec fonction thermostat (p. ex. la série de modules de commande en finition verre VMBGPxxx, un onglet pour des étapes de programma liées au chauffage et refroidissement est disponible dans la fenêtre de configuration.

Ouvrez la fenêtre de configuration et allez à l'onglet Température > Etapes de programme. Dans cette fenêtre, il est possible de créer des étapes de programme pour changer automatiquement d'un mode de chauffage/refroidissement vers un autre à des heures programmées. Procédez comme décrit ci-dessus dans « Etapes de programme ».

### PROGRAMMES VS ETAPES DE PROGRAMME

Chaque module d'entrée peut contenir jusqu'à trois programmes : Programme 1, 2 et 3. Il y a une différence entre programmes et étapes de programme.

Un exemple d'une étape de programme est : «activez canal d'entrée 3 pendant 1 minute, chaque jour à 07 h du matin». Un programme est un ensemble d'étapes de programme. Chacun des 3 programmes peut consister de plusieurs étapes de programme. De ces trois programmes, seulement un programme peut être actif à la fois (ou aucun).

Dans la plupart des cas, un seul programme est utilisé avec toutes les étapes de programme nécessaires.

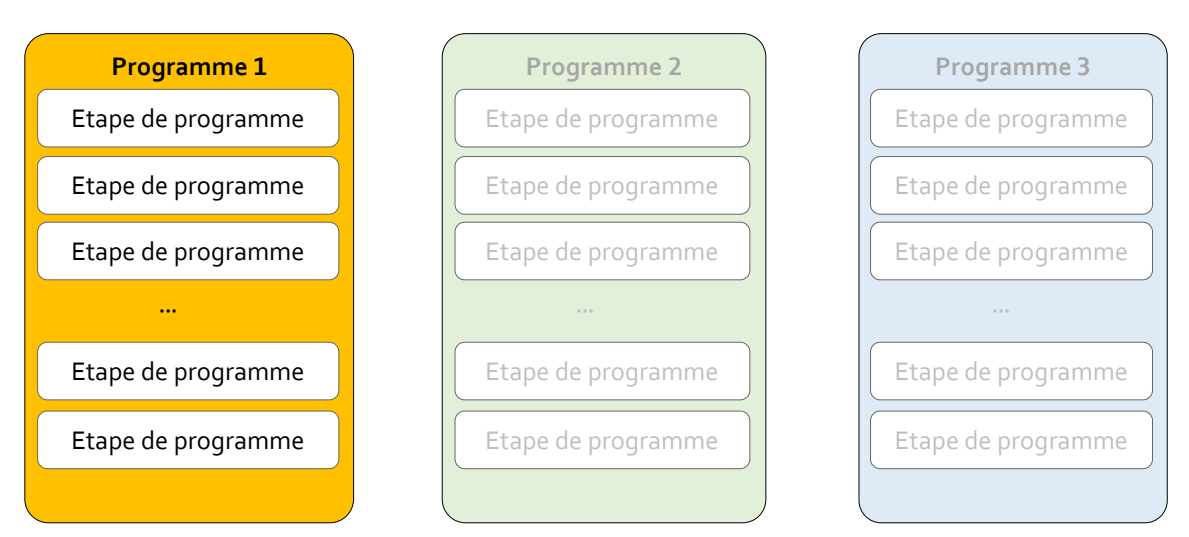

Pour faire exécuter les étapes de programme sur un module, assurez-vous que le programme est actif (voir ci-dessous). Ce paramètre est uniquement accessible lorsque Velbuslink est connecté, puisque le programme actif est réglé directement sur le module, même sans synchronisation.

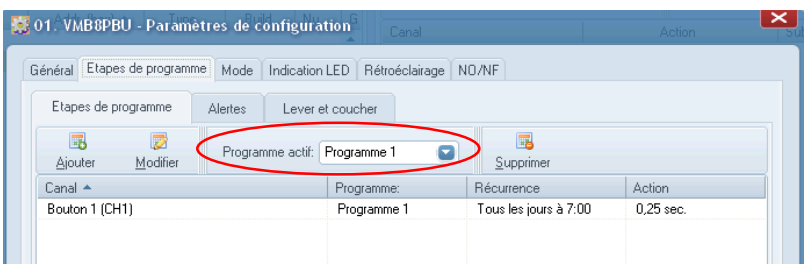

## ACTIONS LIEES AUX ETAPES DE PROGRAMME ET PROGRAMMES

### Manipuler des étapes de programme

Il est possible d'activer/désactiver des étapes de programme depuis d'autres canaux Velbus. Créez une action et sélectionnez comme objet de l'action le canal d'entrée qui contient les étapes de programme.

### Manipuler des programmes

Aussi le programme actif sur un module d'entrée peut être changé par un autre canal. Créez une action et sélectionnez comme objet de l'action « Programmes de module » du module d'entrée qui contient le programme (voir ci-dessous).

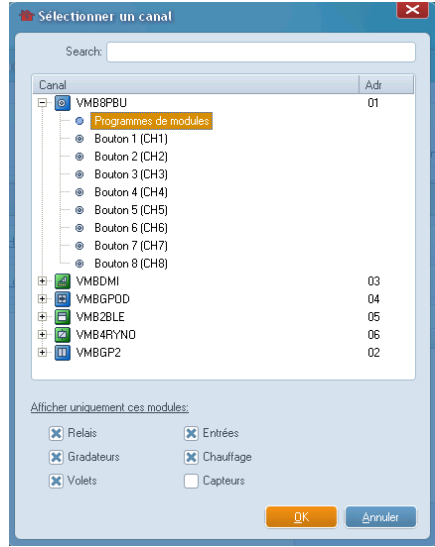

Les actions disponibles sont e.a. sélectionner le programme actif, désactiver les programmes sur le module, etc.

## **10 PROBLEMES ET SOLUTIONS**

## LE BUS N'EST PAS SCANNE SUITE A UN PILOTE WINDOWS INCORRECT

Pendant l'installation de Velbuslink, les pilotes nécessaires sont installés automatiquement sur votre PC. Le pilote peut se trouver dans le dossier C:\Program Files\Velleman\Velbuslink\Driver, C:\Program Files (x86)\Velleman\VelbusLink\Driver, ou autre. Cela dépend de la configuration du système spécifique.

Si nécessaire, il est possible de l'installer manuellement. Ouvrez le menu Démarrer de Windows et cherchez devmamt.msc (ou Gestionnaire de périphériques). Lancez ce programme et défilez vers le bas jusqu'à Ports (COM & LPT).

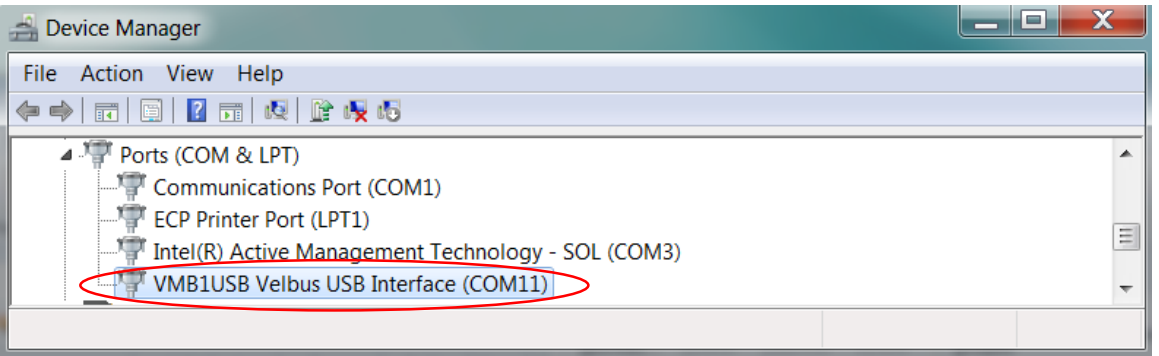

Ouvrez Ports (COM & LPT) en cliquant sur le triangle situé à gauche du nom. Cliquez droit sur VMB1USB Velbus USB Interface et sélectionnez Actualiser le pilote.

Une fenêtre de dialogue s'affiche pour demander comment rechercher le pilote. Sélectionnez Rechercher le pilote sur mon ordinateur, naviguez vers le dossier contenant les fichiers du pilote (voir ci-dessus) et cliquez sur Suivant. Pour installer le pilote, suivez les instructions de Windows.

Après l'installation correcte du pilote, Velbuslink sélectionne automatiquement le port correct pour se connecter au système.

## DANS VELBUSLINK, UN MESSAGE D'ERREUR « PROBLEME DE COMMUNICATION AVEC VOTRE INSTALLATION » S'AFFICHE.

Dans Velbuslink, un message d'erreur s'affiche

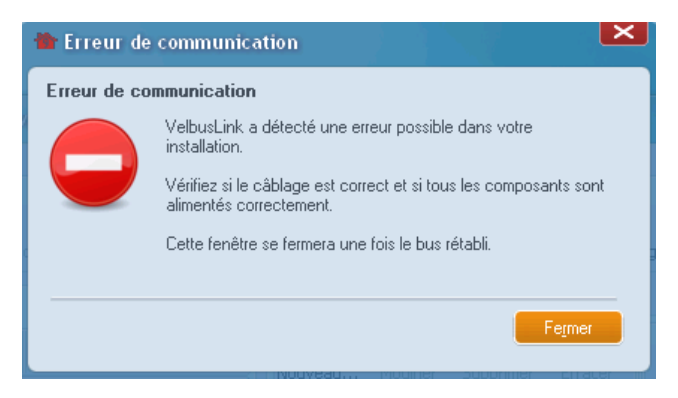

en cas d'un ou plusieurs des problèmes suivants :

- il y a un problème d'alimentation dans (une partie) de l'installation Velbus, Vérifiez la tension d'alimentation (vérifiez si  $\bullet$ la LED rouge « PS » de « Power Supply » est allumée sur chaque module).
- les terminaisons ne sont pas réglées correctement. Une installation Velbus standard nécessite deux terminaisons  $\bullet$ fermées, p. ex. une sur un module dans la boîte de distribution et une sur l'extrémité du câble le plus long (approximativement). Voir aussi « Guide d'installation Velbus, Partie 1 : Matériel et câblage ».
- il y a un problème de câblage dans l'installation. Voir « Le scan est complété et je vois passer les adresses  $\bullet$ progressivement de 00 jusqu'à FF mais sans résultat » ci-dessous.
- le port USB du PC est bloqué ou défectueux. Essayez un autre port USB.  $\bullet$
- le module d'interface (VMBRSUSB, VMB1USB, etc.) est défectueux ou est en mode erreur. Déconnectez l'alimentation de  $\bullet$ l'installation (ou du module d'interface) et attendez 5 secondes, puis rallumez. Déconnectez le câble USB et connectezle à nouveau (à un autre port USB). Connectez Velbuslink et effectuez un nouveau scan. Si le problème n'est pas résolu, il est possible que le module d'interface soit défectueux. Néanmoins, dans la plupart des cas, le problème se trouve au niveau du câblage ou des terminaisons.

### LE SCAN EST PARFAIT, MAIS LE MEME PORT NE TROUVE PLUS MON INSTALLATION

Le port USB peut perdre la communication avec votre installation Velbus après que votre ordinateur passe en mode veille. Déconnectez le câble USB et reconnectez-le à un autre port USB.

## <span id="page-33-0"></span>LE SCAN EST COMPLETE ET IE VOIS PASSER LES ADRESSES PROGRESSIVEMENT DE 00 IUSQU'A FF MAIS SANS RESULTAT

Dans la plupart des cas, il y a un problème de câblage :

- la polarité des fils data (H et L) a été respectée partout ?
- y a-t-il de la tension d'alimentation? (vérifiez si la LED rouge « PS » est allumée sur chaque module)
- les terminaisons sont-elles réglées correctement ? Voir ci-dessus dans « Dans Velbuslink, un message d'erreur  $\bullet$ « problème de communication avec votre installation » s'affiche.
- Le câble d'alimentation (+ ou -12 V) a-t-il été connecté involontairement à un câble de données (H ou L) ?
- y a-t-il une connexion entre le module de configuration (VMBRSUSB, VMB1USB) et le bus ? Parfois ce module est connecté à un bout de câble détaché qui se rompt facilement.
- vérifiez si les vis des connecteurs sont serrées fermement
- le module de configuration VMB1USB, est-t-il en bon état ? Parfois il arrive d'être utilisé sans la VMBFBI (plaquette de recouvrement protectrice), ce qui pourrait causer un court-circuit.
- le port USB n'est-t-il pas bloqué ou défectueux ? Connectez le câble USB à un autre port du PC.

## LE SCAN EST COMPLETE MAIS IL MANQUE DES MODULES

- voir ci-dessus concernant le câblage
- vérifiez les adresses des modules « manguants ». Il y a des chances qu'ils ont été attribués la même adresse.
- pour les modules VMB4PD et VMB1TC, l'adresse doit être configurée sur le module même
- un mauvais contact dans le câblage peut causer tant d'erreurs que seulement quelques modules peuvent être retrouvés (voir « Le scan est complété et je vois passer les adresses progressivement de 00 jusqu'à FF mais sans résultat » cidessus).
- utilisez la dernière version de Velbuslink. (Téléchargement gratuit sur www.velbus.eu > Assistance > Téléchargements)

## LE SCAN EST COMPLETE MAIS UN 'X' ROUGE . S'AFFICHE SUR LE NOM DE **CERTAINS MODULES.**

Lorsqu'un symbole © s'affiche sur le nom d'un module, cela signifie que le module n'a pas été détecté lors d'un scan. Cela est le cas p. ex. lorsqu'un module est supprimé de l'installation, après quoi un nouveau scan est effectué.

Si aucun module n'a été supprimé de l'installation, mais des 'x' rouges s'affichent dans Velbuslink, vérifiez si :

- vous avez remplacé un module ? Velbuslink tient compte du numéro de série des modules. Si vous remplacez un module par un autre, Velbus le considère comme un module additionnel (même s'ils ont la même adresse). Après un scan, les 2 modules s'affichent dans Velbuslink : l'un avec un 'x' rouge (le module supprimé) et l'autre module sans 'x' rouge (le nouveau module). Dans Velbuslink, sélectionnez le module supprimé pour l'enlever du projet en cliquant sur l'icône Après un nouveau scan, seul le nouveau module s'affiche.
- si l'installation Velbus n'a pas été modifiée et il s'affiche des 0, il s'agit probablement d'un problème de câblage ou de terminaison. Suivez les instructions dans « Le scan est complété et je vois passer les adresses progressivement de 00 jusqu'à FF mais sans résultat » (ci-dessus).
- peut-être l'adresse du module a été modifiée (involontairement) ? Pour retrouver le module, ouvrez la fenêtre de détection dans Velbuslink et appuvez sur le bouton du module. Celui-ci s'affiche dans Velbuslink avec l'adresse correcte.

## LE MODULE VMB8PBU AFFICHE UNE AUTRE ADRESSE QUE CELLE **CONFIGUREE**

Lors de l'installation des modules VMB8PBU, portez une attention particulière au câblage des boutons-poussoirs. Les 2 fils de gauche sont communs (« COM »). Si vous utilisez les autres câbles (à droite des câbles « COM ») au lieu des 2 câbles communs, vous pourrez obtenir des effets étranges. Ne suivez donc pas les couleurs sans réfléchir.

## L'ADRESSE DES MODULES A CHANGE INVOLONTAIREMENT

Parfois, les adresses semblent avoir changé dans Velbuslink lorsque l'affichage passe de hexadécimal à décimal (ou vice versa). Il est possible de modifier l'affichage des adresses dans le menu « Image » ou en appuyant sur le bouton $\Xi$  -

### CERTAINS MODULES D'ENTREE AFFICHENT L'ETAT « PRESSION » BIEN QUE RIEN N'EST ENCORE CONNECTE

En connectant des indicateurs LED, il faut respecter la polarité. En cas d'un montage incorrect, vous obtiendrez l'effet d'un bouton-poussoir actionné. Certaines LED sont disponibles en « Double Polarité », ce qui peut avoir un effet néfaste sur le boutonpoussoir. Une simple diode en série peut résoudre ce problème.

## LES LED DE CERTAINS MODULES CLIGNOTENT, OU NE REAGISSENT PAS

Dans la plupart des cas, il y a un problème de câblage ou de terminaison. Pour plus d'informations, voir « Le scan est complété et je vois passer les adresses progressivement de 00 jusqu'à FF mais sans résultat ».

En cas d'une erreur, il est possible que les LED des modules clignotent :

- 2 fois à plusieurs reprises : erreur de communication
- 3 fois à plusieurs reprises : tension d'entrée trop basse
- 4 fois à plusieurs reprises : tension d'entrée trop élevée

Cela peut varier en fonction du type de module (pour plus d'informations, consultez la documentation des modules).

## UN MODULE D'ENTREE NE REAGIT PLUS

Vérifiez si vous n'avez pas déjà programmé un temporisateur dans le bouton-poussoir. Pour cela, enfoncez le bouton-poussoir pendant 3 secondes.

Il est également possible que le canal soit verrouillé. Pour le déverrouiller, dans Velbuslink, cliquez droit sur le canal et sélectionnez Canaux > Déverrouiller boutons-poussoirs. Si le canal reste verrouillé, configurez temporairement un bouton qui déverrouille le canal (créez une action « déverrouiller » entre les deux). En appuyant ce bouton, le canal verrouillé est déverrouillé. Une fois le canal déverrouillé, vous pouvez supprimer l'action « déverrouiller ».

Cela peut aussi être causé par une décharge électrostatique. Désactivez l'installation, attendez 5 secondes et puis rallumez.

## APRES UN SCAN, UN MESSAGE D'ERREUR S'AFFICHE LORS DE LA **SYNCHRONISATION**

Synchronisez uniquement si aucun o ou  $\bullet$  ne s'affichent à côté des modules dans la fenêtre de navigation.

Pour faire disparaître les 'x' rouges . voir « Le scan est complété mais un 'x' rouge S'affiche sur le nom de certains modules. » ci-dessus.

Des points d'exclamation O s'affichent, pour indiquer que 2 ou plusieurs modules ont la même adresse ou qu'une adresse invalide (FF). Pour plus d'informations, voir aussi « Modifier des adresses électroniques » à la p.8.

### EN CAS DE DETECTION AUTOMATIQUE, LE FAUX MODULE A ETE **SELECTIONNE**

L'adresse du module a probablement aussi été attribuée à un autre module. Contrôlez qu'aucun point d'exclamation s'affiche à côté des modules et attribuez une nouvelle adresse unique. Effectuez un nouveau scan de l'installation. Utilisez la fonction détection uniquement s'il n'y a pas de doubles adresses (à l'exception de FF) dans l'installation.

## Voir aussi

Guide d'installation Velbus, Partie 1 : Matériel et câblage